# MANUAL BOOK DOSEN

[SISTEM INFORMASI PENGELOLAAN TA]

[School] [Course title]

## Daftar Isi

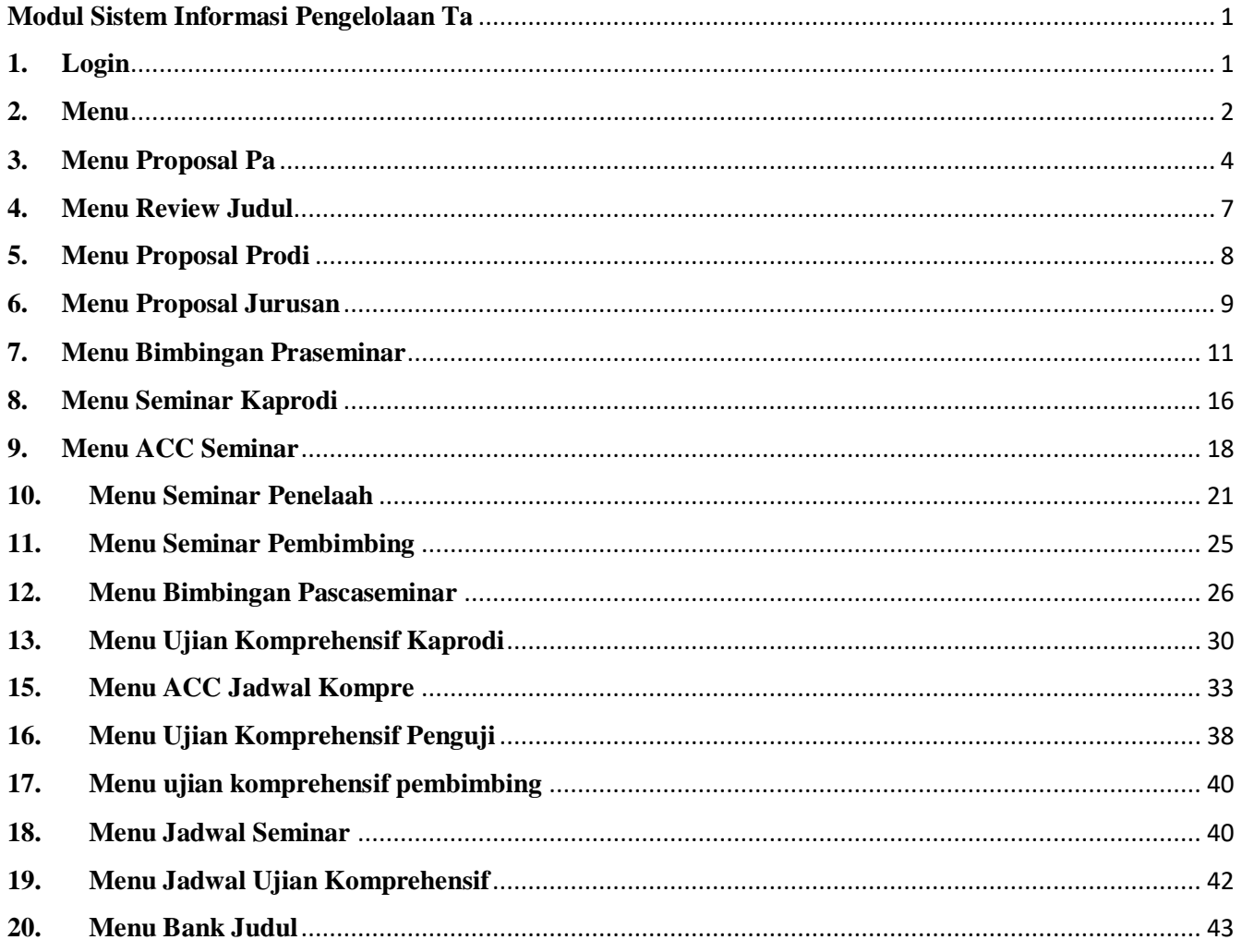

## <span id="page-2-0"></span>**Modul Sistem Informasi Pengelolaan Ta**

#### <span id="page-2-1"></span>**1. Login**

SISTEM INFORMASI PENGELOAAN TUGAS AKHIR mempunyai username dan password untuk dapat masuk ke dalam system, gunakan Browser(google chrome, mozila ,opera dan sejenisnya ) dan ketikan link berikut :

<http://ta.elektronika.ft.unp.ac.id/>

Lalu akan tampil halaman berikut :

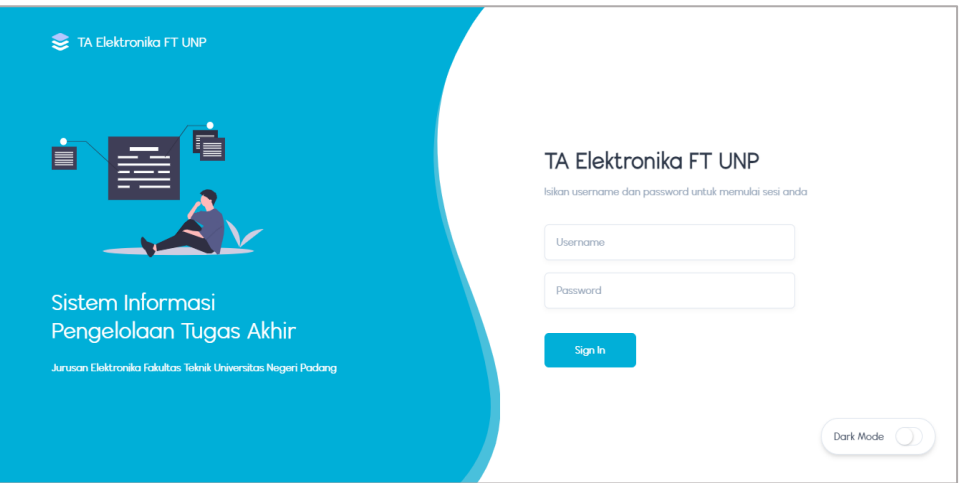

Dosen dapat melakukan login menggunakan username dan password yang sama dengan login yang digunakan pada portal akademik unp.

Maka akan tampil halaman berikut:

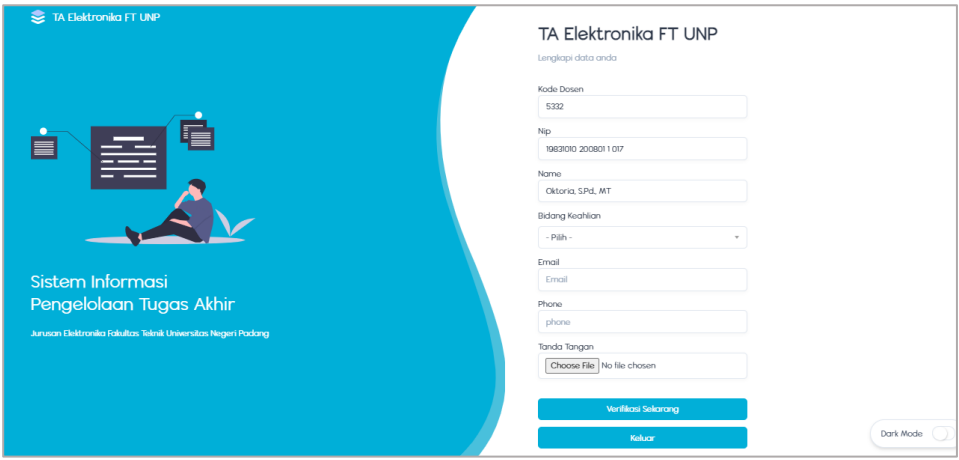

Pada halaman ini dosen dapat memilih keahlian , memasukkan no handphone, email dan tanda tangan. Kemudian klik verivikasi sekarang. Maka akan tampil halaman berikut

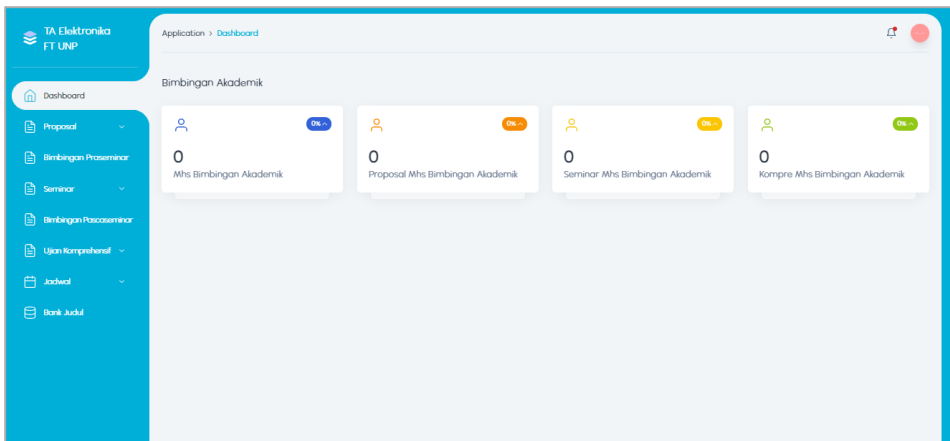

Ini adalah halaman pertama setelah dosen melakukan login .

#### <span id="page-3-0"></span>**2. Menu**

Terdapat beberapa menu pada panel ini,diantaranya :

a. Menu dashboard

Menu dashboard adalah menu yang pertama kali muncul pada saat dosen berhasil login.

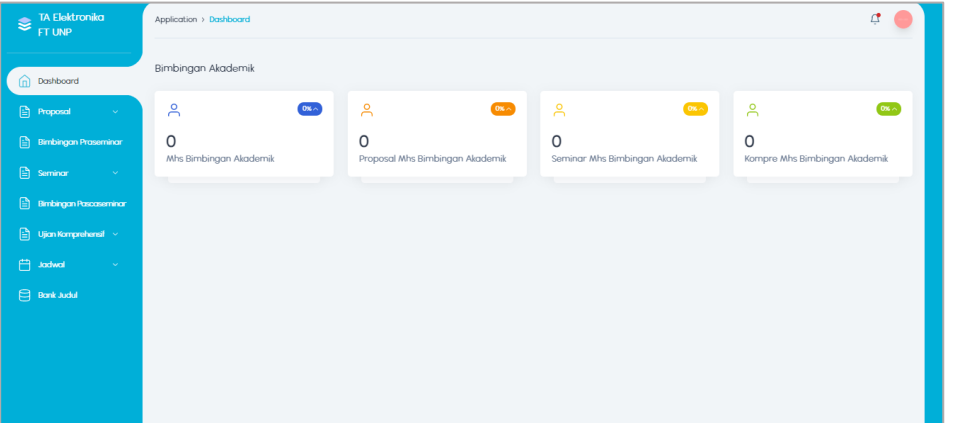

b. Menu Proposal

Menu proposal ini berisi 2 sub menu ,yaitu :

• Proposal PA

Menu ini berisi data mahasiswa yang mengajukan proposal kepada dosen pembimbing akademik. Pada menu ini dosen dapat menerima, meminta perbaikan atau menolak proposal yang diajukan mahasiswa.

• Review Judul

Menu ini berisi data mahasiswa yang mengajukan proposal kepada reviewer setelah di acc dosen pembimbing akademik. Pada menu ini reviewer dapat menyatakan layak atau tidaknya proposal mahasiswa.

Proposal Prodi

Menu ini berisi data mahasiswa yang mengajukan proposal kepada kaprodi setelah di nyatakan layak oleh reviewer. Dosen kaprodi dapat mengAcc proposal mahasiswa dan memilihkan rekomendasi pembimbing untuk mahasiswa

• Proposal Jurusan

Menu ini berisi data mahasiswa yang mengajukan proposal kepada kajur setelah di acc oleh kaprodi. Dosen kajur dapat mengAcc dan memilihkan pembimbing untuk mahasiswa.

c. Menu Bimbingan Praseminar

Menu ini berisi form bimbingan mahasiswa. Pada menu ini dosen dapat memeriksa proposal bimbingan mahasiswa dengan meminta perbaikan atau mengAccnya. Bimbingan praseminar mahasiswa selesai apabila semua poin dalam penilaian proposal sudah terpenuhi.

- d. Menu Seminar
	- Pembimbing

Pada menu ini dosen pembimbing dapat mengacc seminar setelah dosen penelaah memberikan penilaian.

Penelaah

Pada menu ini dosen dapat meng acc dan memberikan penilaian terhadap seminar yang dilakukan mahasiswa.

e. Menu Bimbingan Pascaseminar

Menu ini berisi form bimbingan mahasiswa. Pada menu ini dosen dapat memeriksa proposal bimbingan mahasiswa dengan meminta perbaikan atau mengAccnya. Bimbingan pascaseminar mahasiswa selesai apabila bimbingan telah 5 kali dilakukan. Setelah itu barulah dosen pembimbing dapat mengAcc kompre mahasiswa.

- f. Menu Ujian Komprehensif
	- Pembimbing

Pada menu ini dosen pembimbing dapat mengAcc kompre dari mahasiswa setelah penilaian dilakukan oleh penguji. Jadi pada menu ini kompre mahasiswa telah selesai dilakukan

• Penguji

Pada menu ini dosen penguji dapat memberikan penilaian terhadap kompre yang dilakukan mahsiswa.

Kaprodi

Pada menu ini dosen kaprodi dapat mengAcc kompre mahasiswa dan memilihkan ketua penguji dan anggota penguji dari kompre mahasiswa.

• Kajur

Pada menu ini dosen kajur dapat mengAcc kompre dari mahasiswa.

- g. Menu Jadwal
	- Seminar

Pada menu ini berisi jadwal seminar dari mahasiswa. Dosen dapat melihat mahasiswa yang mengikuti seminar, dosen pembimbing , dosen penelaah dan link zoom seminar mahasiswa.

Ujian komprehensif

Pada menu ini berisi jadwal kompre mahasiswa. Dosen dapat melihat siapa mahasiswa yang mengikuti kompre, dosen pemibimbing dan dosen penguji dari kompre mahasiswa.

h. Menu Bank Judul

Menu ini berisi kumpulan judul TA dan Skripsi dari mahasiswa yang telah menyelesaikan perkuliahan.

## <span id="page-5-0"></span>**3. Menu Proposal Pa**

Cara akses :

- Login
- Klik menu Proposal -> lalu klik Proposal PA
- Maka akan tampil halaman berikut

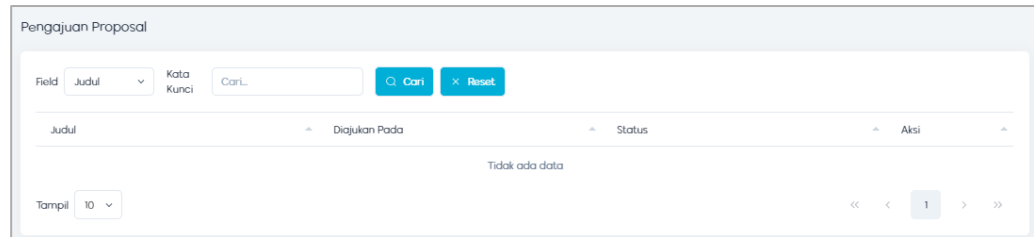

Jika mahasiswa sudah mengajukan proposal ,maka akan muncul notifikasi seperti berikut:

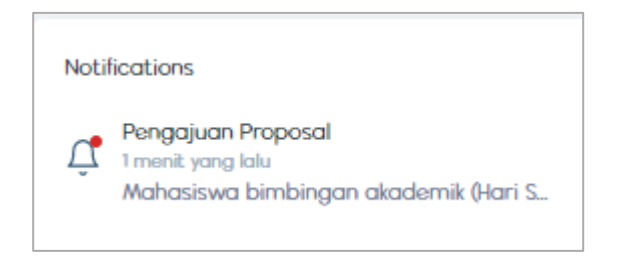

Kemudian klik notifikasi, maka akan tampil halaman berikut:

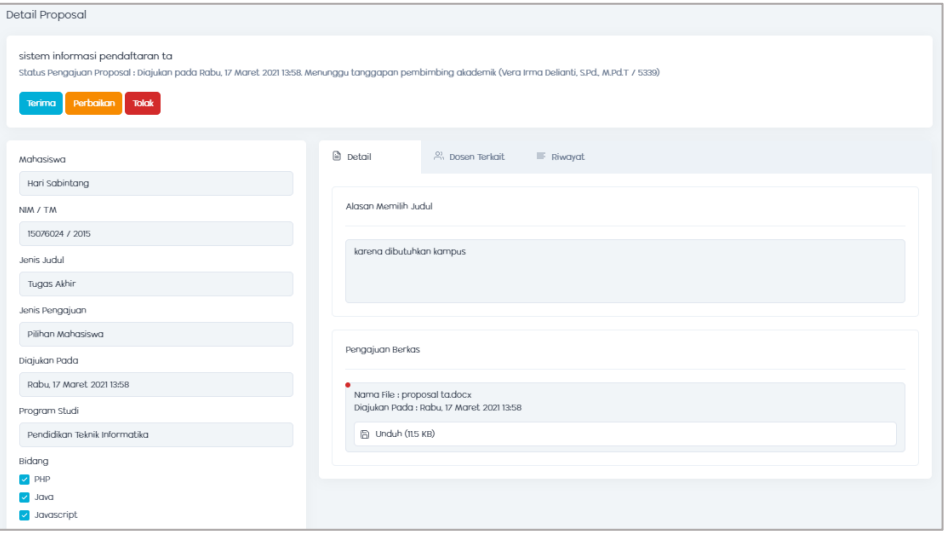

Pada halaman ini dosen PA bisa menerima, meminta perbaikan atau menolak judul proposal mahasiswa.

Jika meminta perbaikan , maka akan tampil halaman berikut

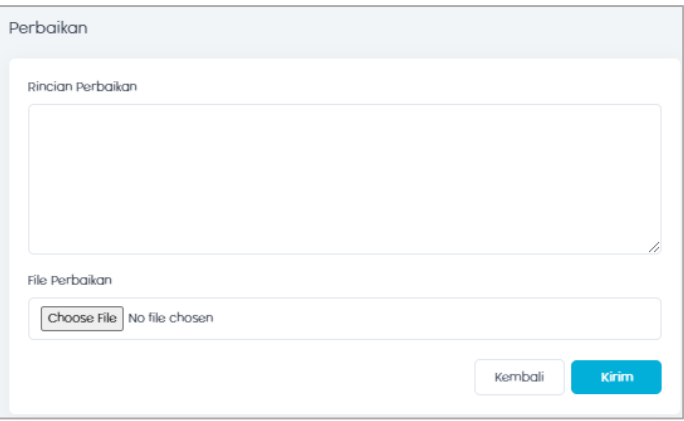

Pada halaman ini dosen dapat menulis catatan perbaikan untuk mahasiswa dan mengupload file yang harus diperbaiki.

• kemudian klik kirim, maka akan tampil halaman berikut

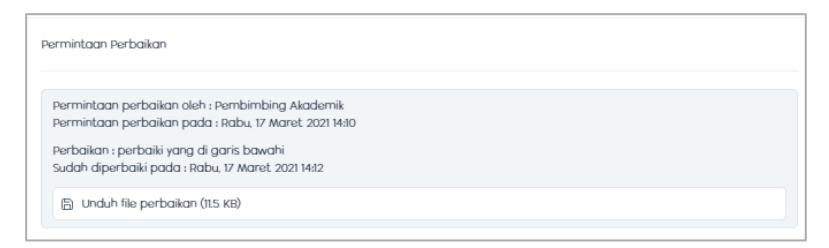

Permintaan perbaikan telah terkirim.

Jika mahasiswa telah mengirimkan perbaikan,maka akan tampil halaman berikut

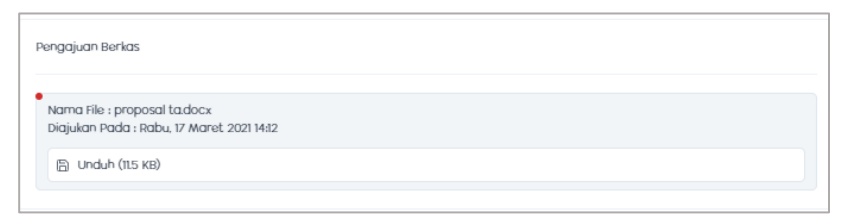

Jika dosen menerima , klik terima .

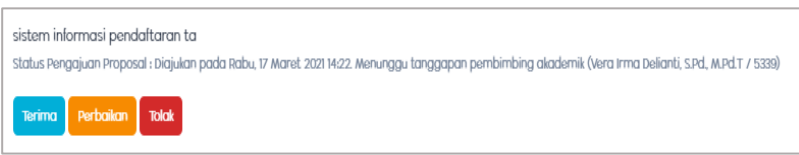

maka akan tampil halaman berikut :

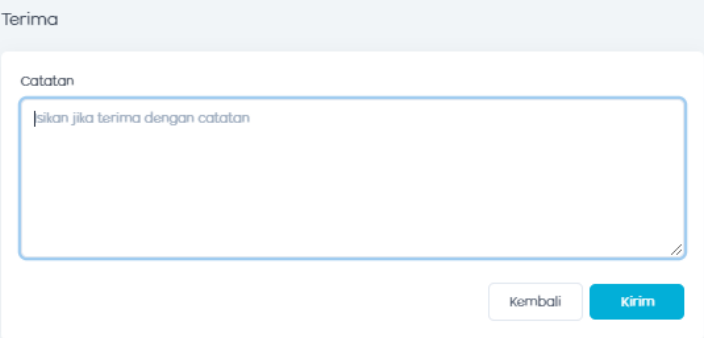

Dosen dapat memberikan catatan kepada mahasiswa,kemudian klik kirim.

Jika dosen menolak proposal mahasiswa , klik tolak.

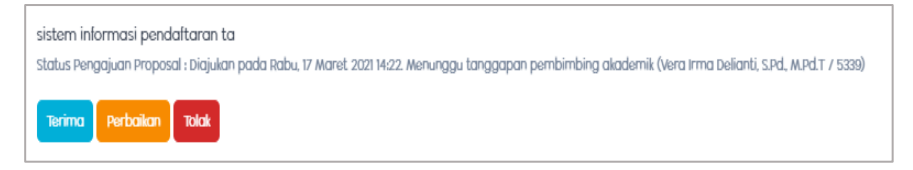

Maka akan tampil halaman berikut

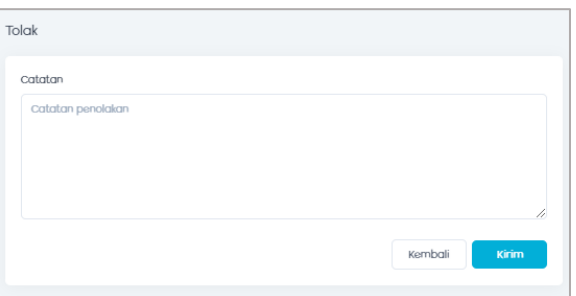

Pada halaman ini dosen dapat memberikan catatan penolakan proposal.

• kemudian klik kirim, maka akan tampil halaman berikut

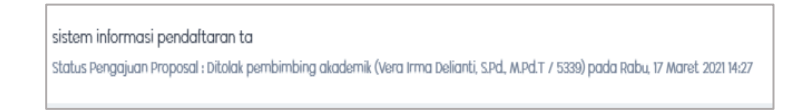

Proposal ditolak dosen pembimbing akademik.

## <span id="page-8-0"></span>**4. Menu Review Judul**

Cara akses :

- Login
- Masuk ke menu proposal -> klik menu Review Judul
- Maka akan tampil halaman berikut

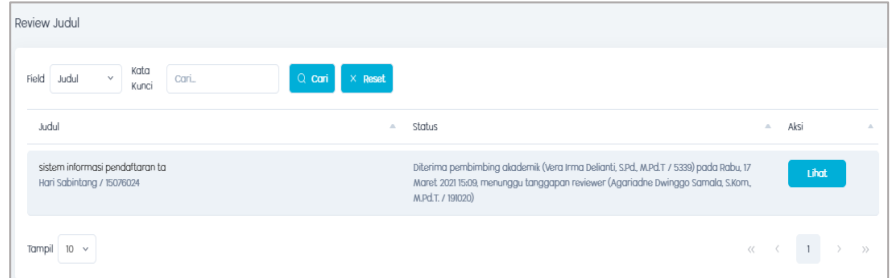

kemudian klik lihat,maka akan tampil halaman berikut

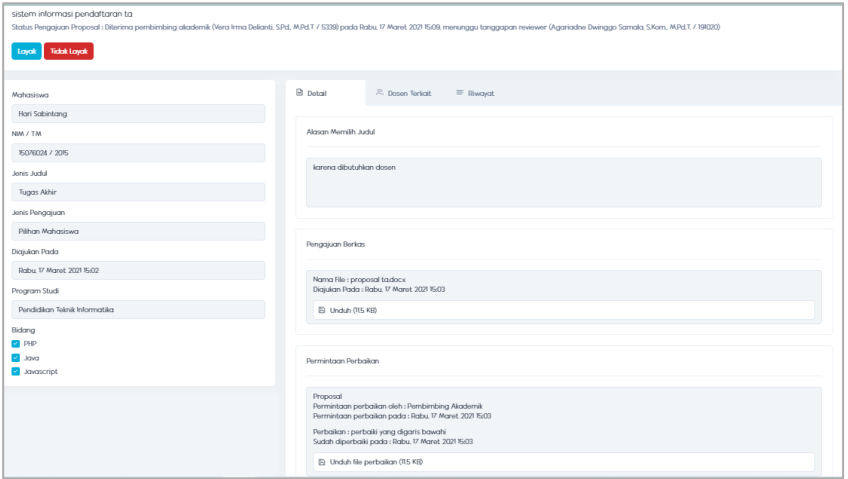

Pada halaman ini dosen reviewer dapat menyatakan layak atau tidak layak nya proposal mahasiswa.

#### <span id="page-9-0"></span>**5. Menu Proposal Prodi**

Cara akses :

- Login
- Masuk ke Menu Proposal -> Klik proposal prodi
- Maka akan tampil halaman berikut

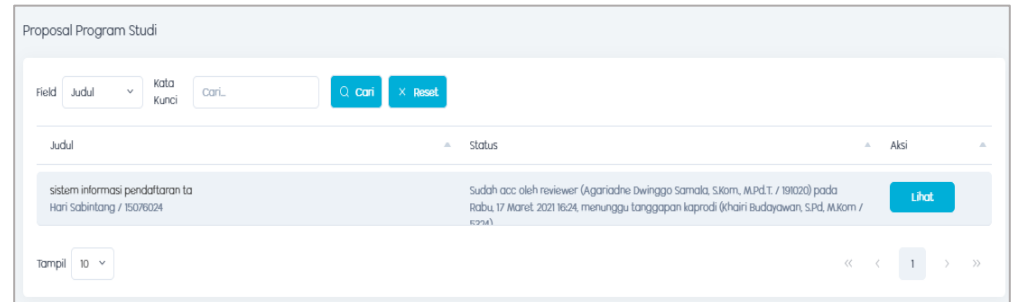

Klik lihat, maka akan tampil halaman berikut

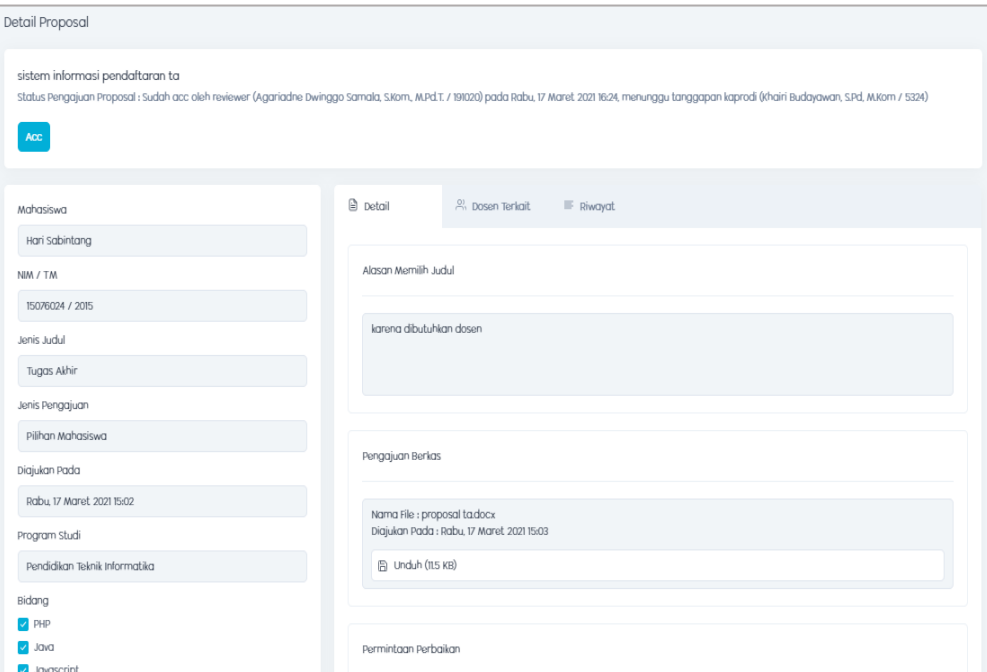

Pada halaman ini kaprodi dapat melakukan ACC proposal ta mahasiswa, setelah di acc oleh dosen pembimbing akademik, dan dosen reviewer.

Klik ACC, maka akan tampil halaman berikut

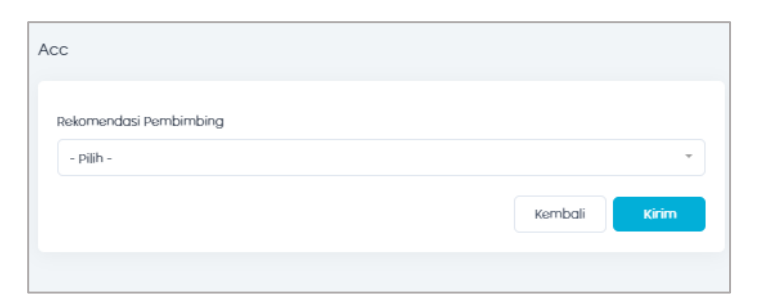

Pada halaman ini kaprodi dapat merekomendasikan pembimbing untuk mahasiswa.

Kemudian klik kirim.

## <span id="page-10-0"></span>**6. Menu Proposal Jurusan**

Cara akses :

- Login
- Masuk ke menu proposal -> klik proposal jurusan.
- Maka akan tampil halaman berikut

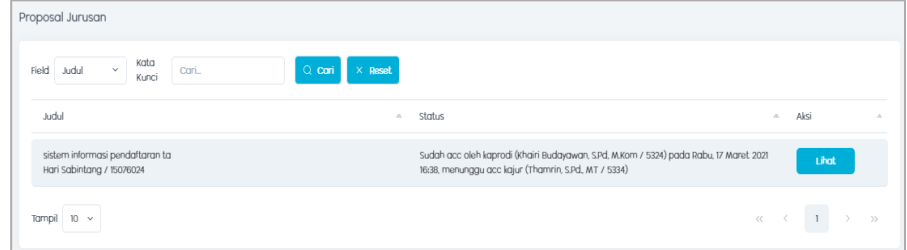

Kemudian klik lihat,maka akan tampil halaman berikut

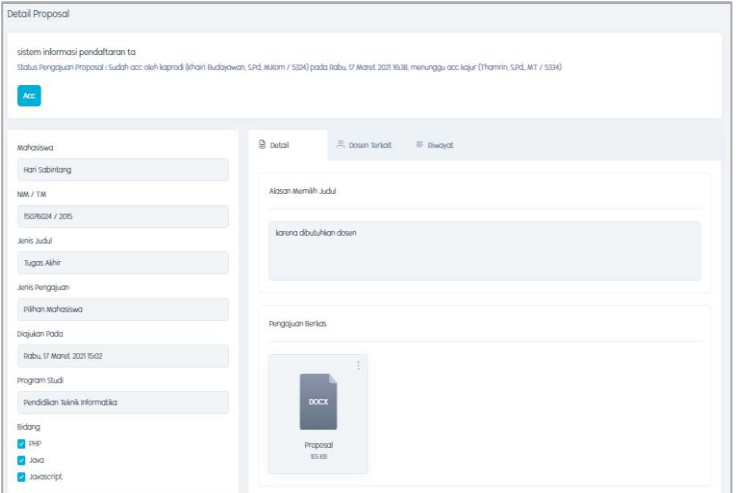

Pada halaman ini, kajur dapat mengAcc proposal dari mahasiswa, setelah di acc oleh dosen pembimbing akademik, dosen reviewer dan dosen kaprodi

Klik acc, maka akan tampil halaman berikut

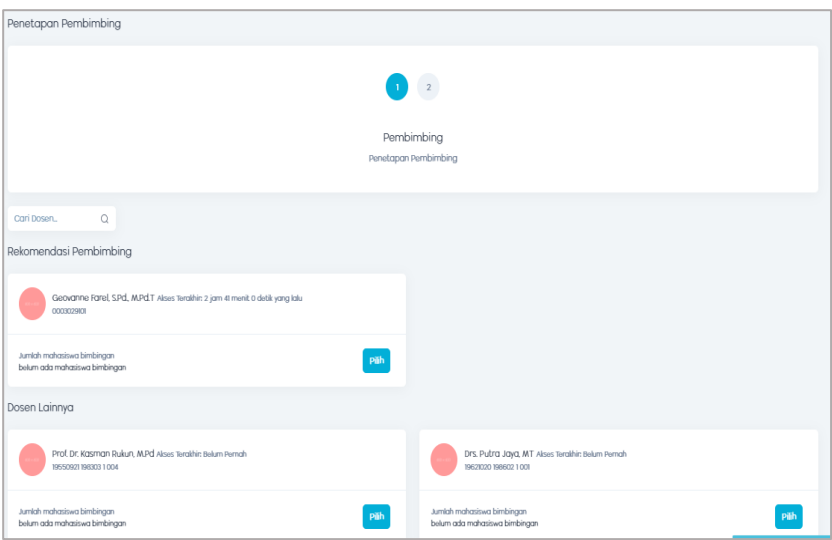

Pada halaman ini, kajur dapat memilih dosen pembimbing untuk mahasiswa.

Klik pilih , maka akan tampil halaman berikut

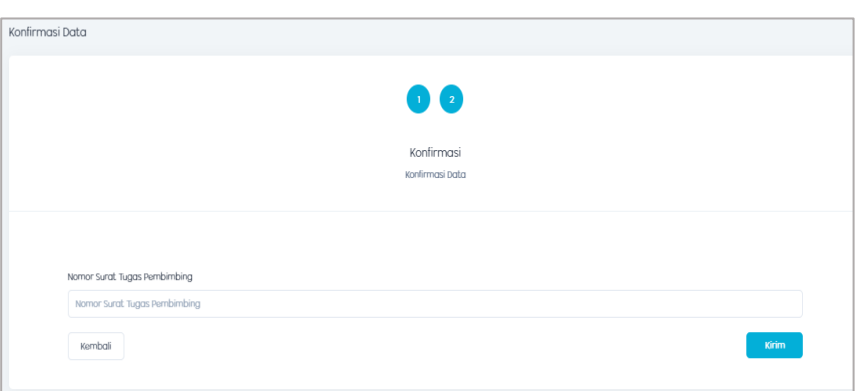

Pada halaman ini, kajur di minta untuk menulis nomor surat tugas pembimbing.

Kemudian klik kirim,maka akan tampil halaman berikut

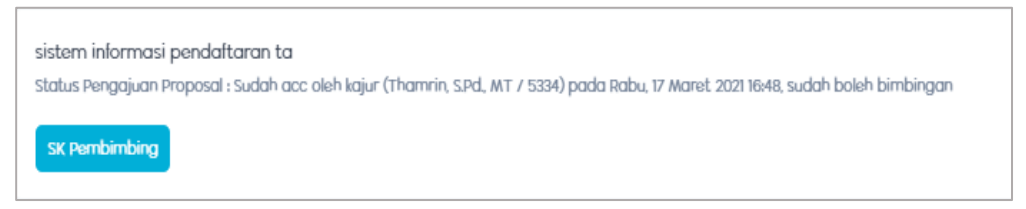

Klik sk pembimbing, maka akan tampil halaman berikut

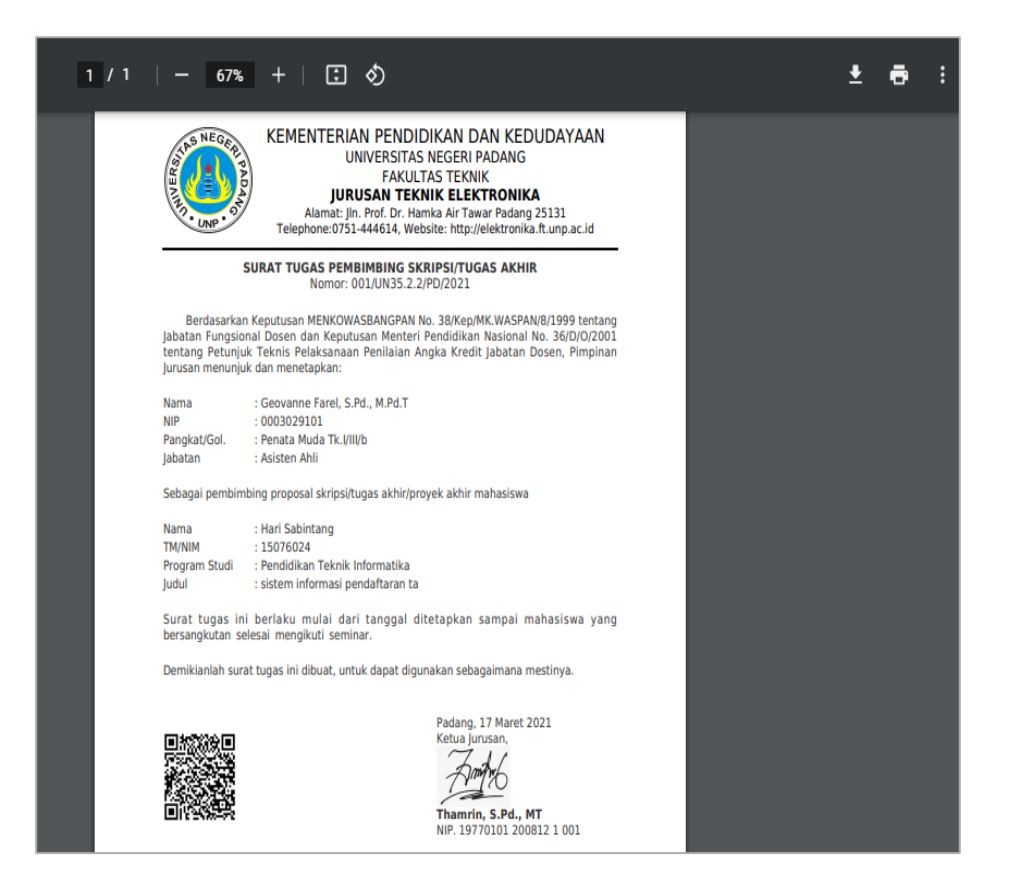

Klik jika ingin mendownload file.

#### <span id="page-12-0"></span>**7. Menu Bimbingan Praseminar**

Cara akses :

- Login
- Masuk ke menu bimbingan praseminar,maka akan tampil halaman berikut

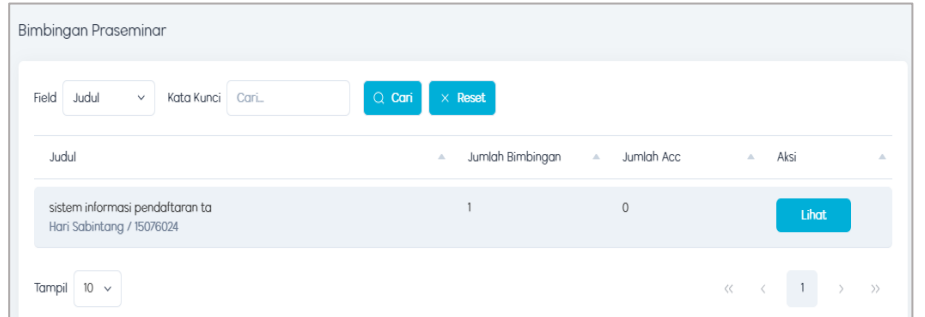

Kemudian klik lihat , maka akan tampil halaman berikut

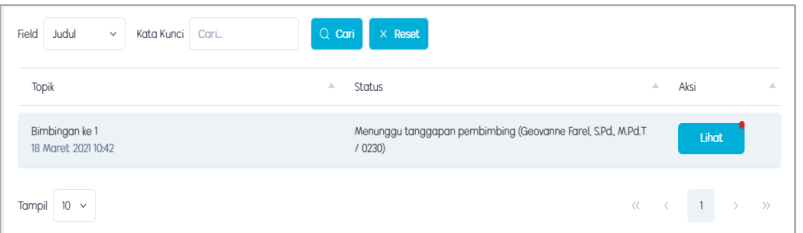

Kemudian klik lihat,maka akan tampil halaman berikut

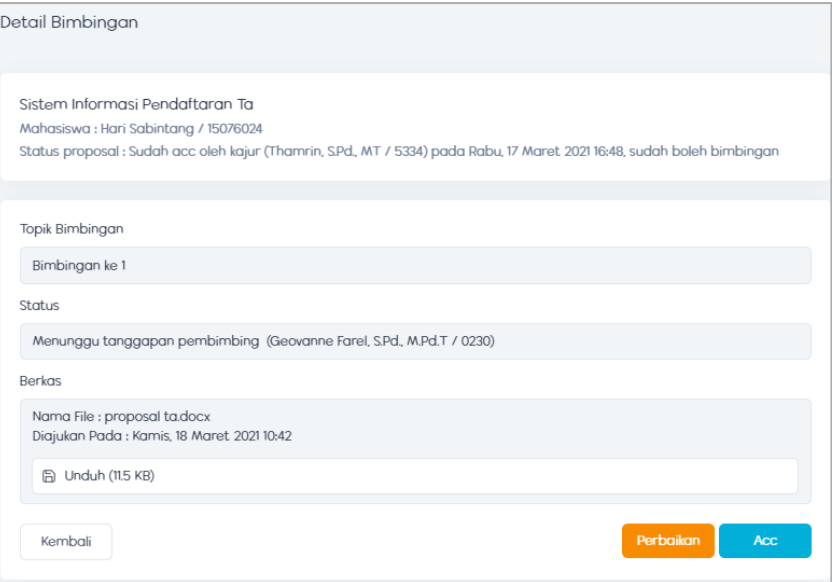

Pada halaman ini dosen dapat meminta perbaikan atau mengacc proposal pada bimbingan ke 1 mahasiswa .

jika dosen meminta perbaikan akan tampil halaman berikut.

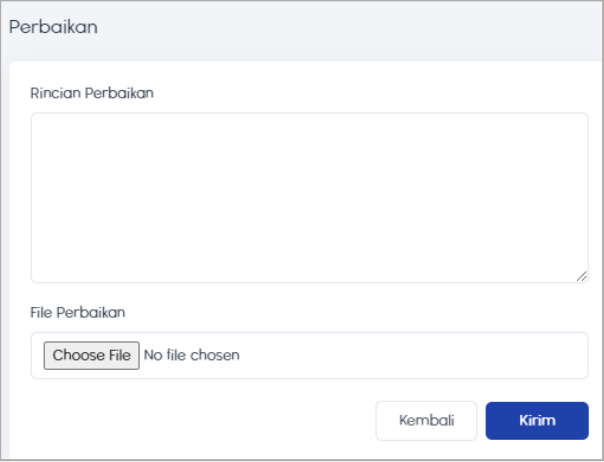

Pada halaman ini dosen bisa memberikan catatan perbaikan dan mengupload file yang harus diperbaiki.

Kemudian klik kirim, maka akan tampil halaman berikut

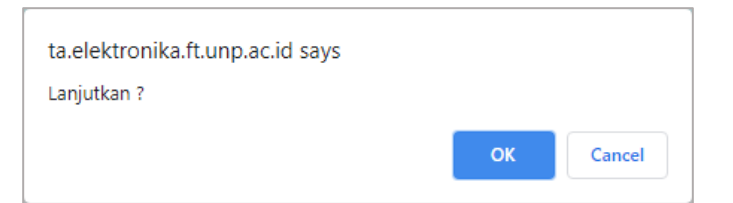

Klik oke,maka akan tampil halaman berikut

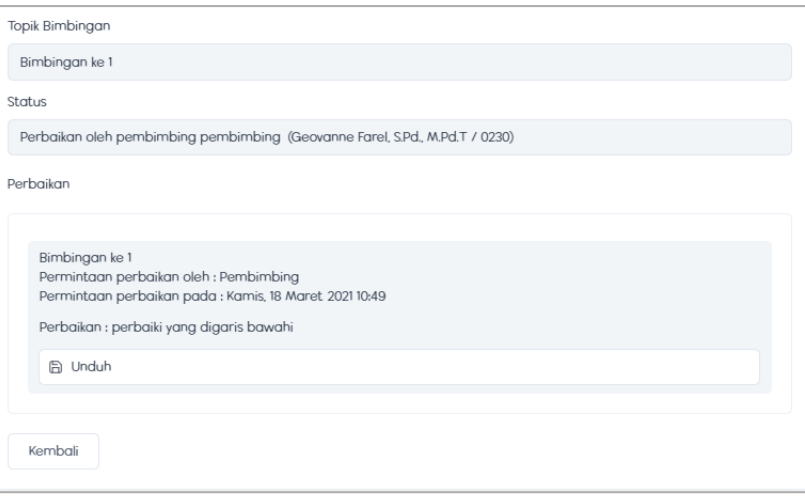

Jika dosen meng ACC proposal pada bimbingan, maka akan tampil halaman berikut

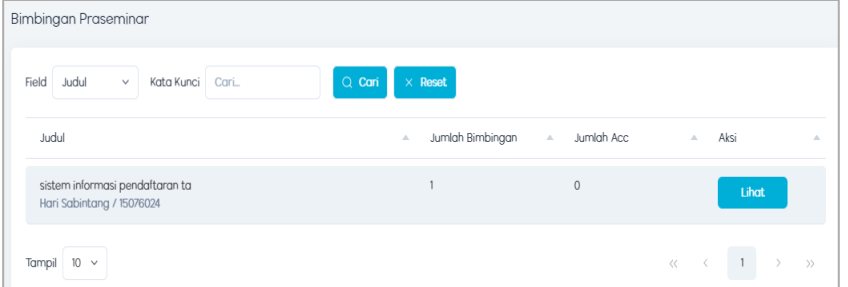

Kemudian klik lihat, maka akan tampil halaman berikut

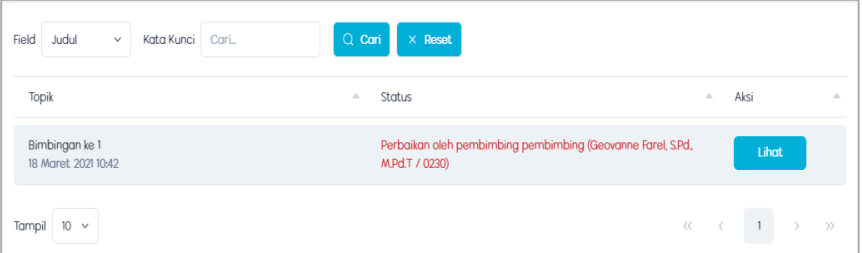

Klik lihat, maka akan tampil halaman berikut

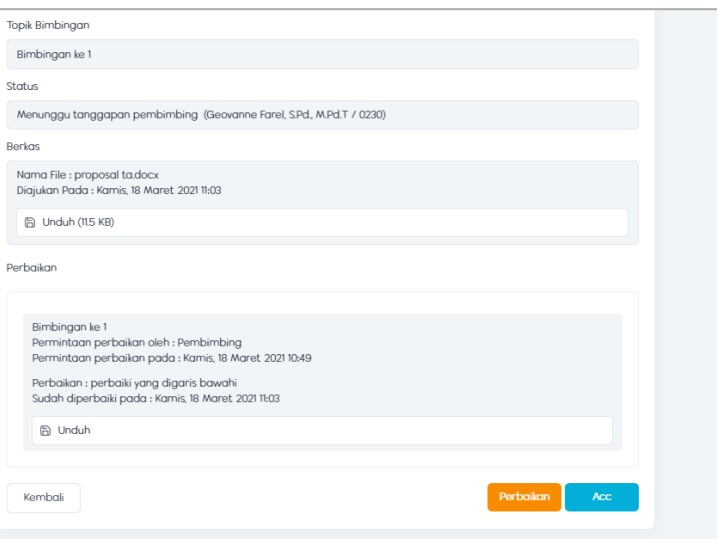

Kemudian klik acc , maka akan tampil halaman berikut

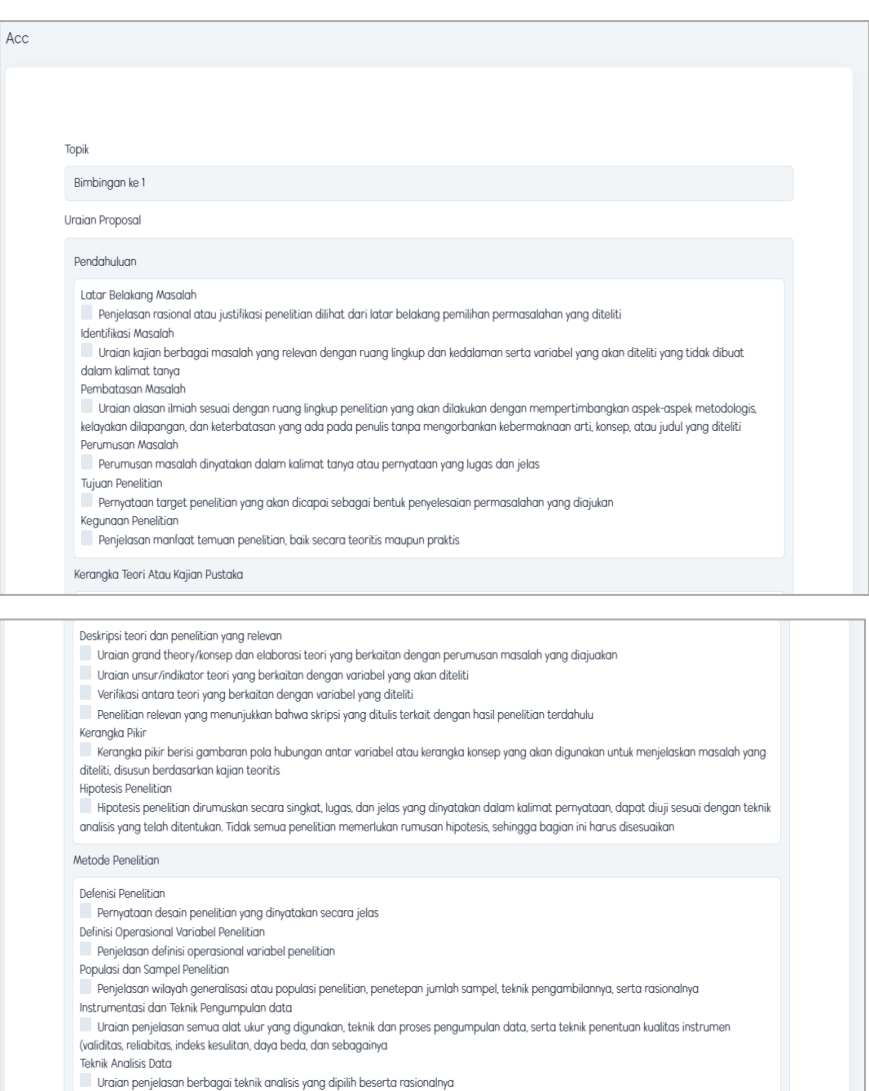

Kembali

Pada halaman ini dosen dapat menceklis bagian mana saja dari proposal mahasiswa yang sudah benar. Seperti gambar berikut

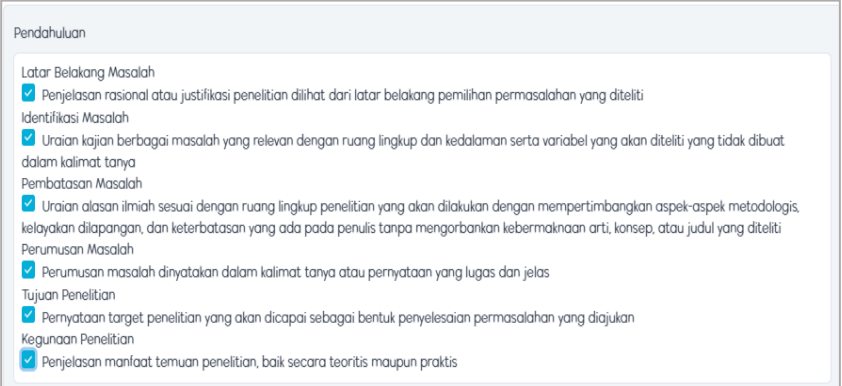

Jika sudah diceklis klik kirim, maka akan tampil halaman berikut

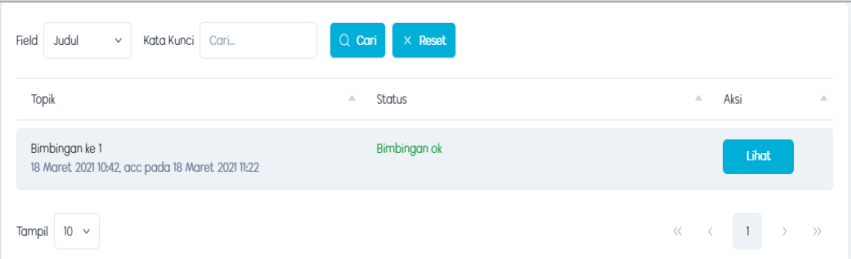

Bimbingan ke-1 sudah oke. Mahasiswa dapat melakukan bimbingan sampai semua item ACC sudah dipenuhi.

 Jika semua item pada halaman ACC sudah terpenuhi, maka dosen dapat melakukan ACC seminar pada halaman berikut

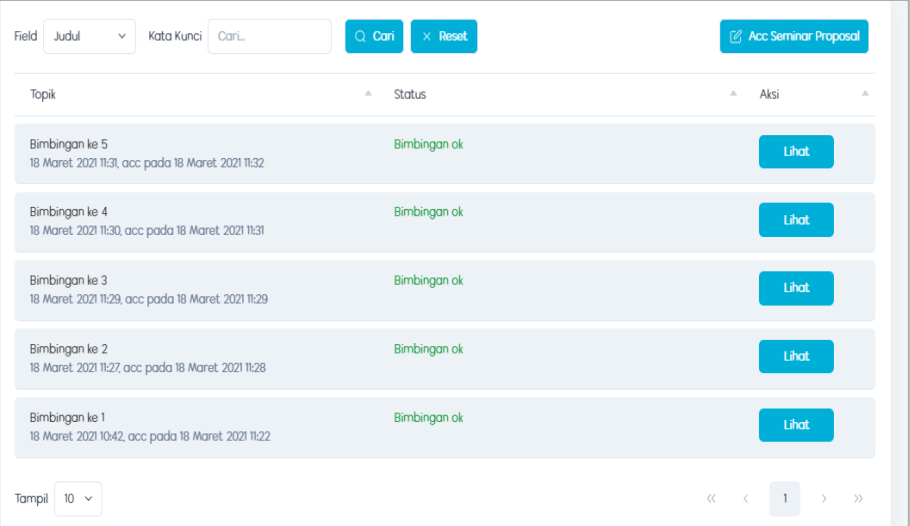

Klik ACC Seminar Proposal, maka akan muncul pop up berikut

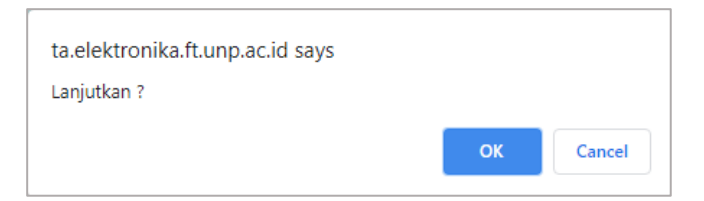

 Kemudian klik OK, maka akan mucul tombol cetak form bimbingan. Seperti halaman berikut

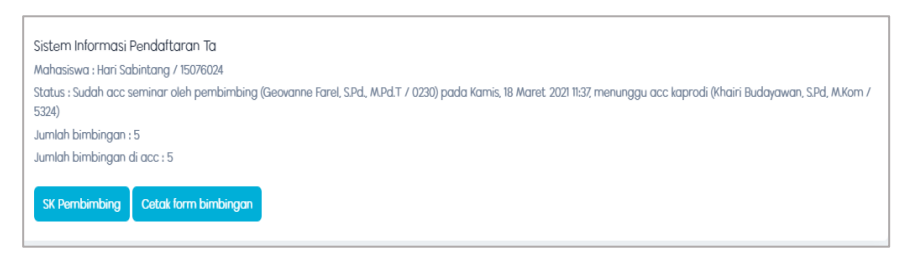

Klik cetak form bimbingan, maka akan tampil halaman berikut

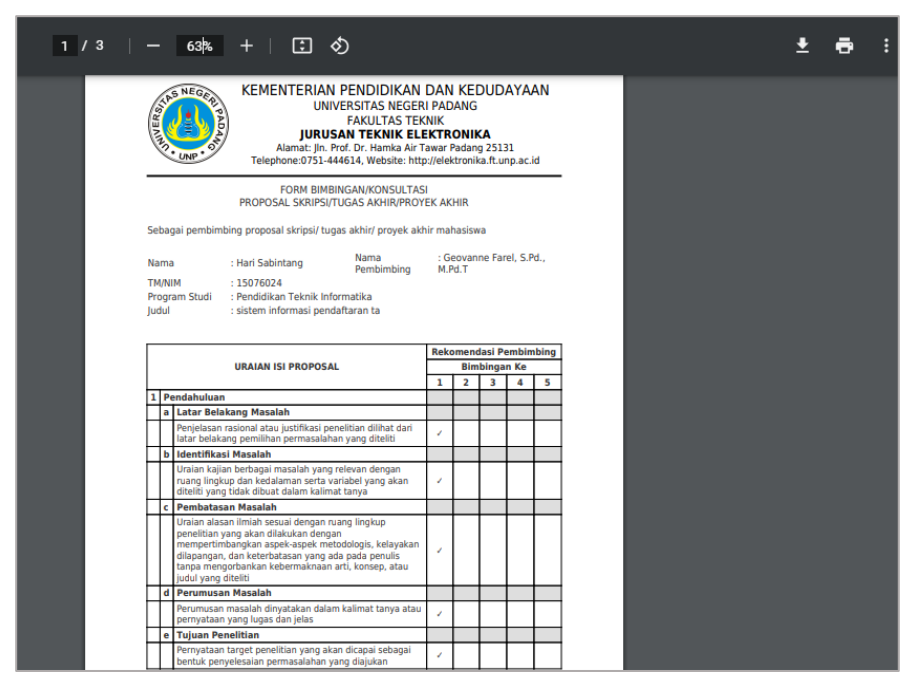

Klik  $\blacksquare$  jika ingin mendownload file.

#### <span id="page-17-0"></span>**8. Menu Seminar Kaprodi**

Cara akses :

- Login
- Masuk ke menu seminar -> klik menu kaprodi
- Maka akan tampil halaman berikut

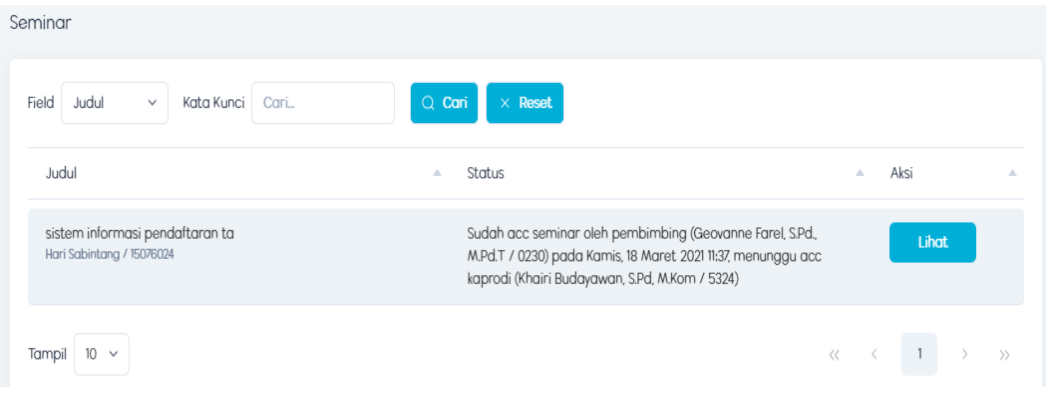

Klik lihat, maka akan tampil halaman berikut

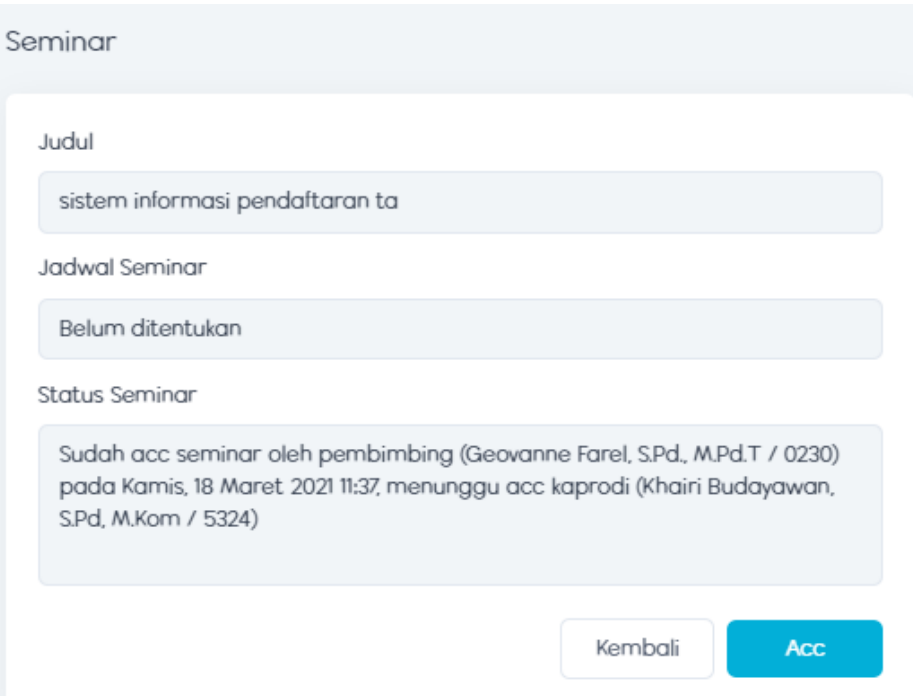

Kemudian klik acc , maka akan tampil halaman berikut

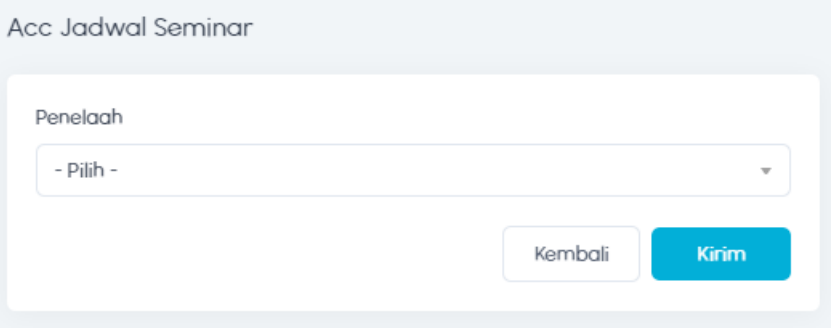

Pada halaman ini , kaprodi dapat memilih penelaah untuk seminar mahasiswa sebanyak 2 orang.

Lalu klik kirim, maka akan tampil halaman berikut

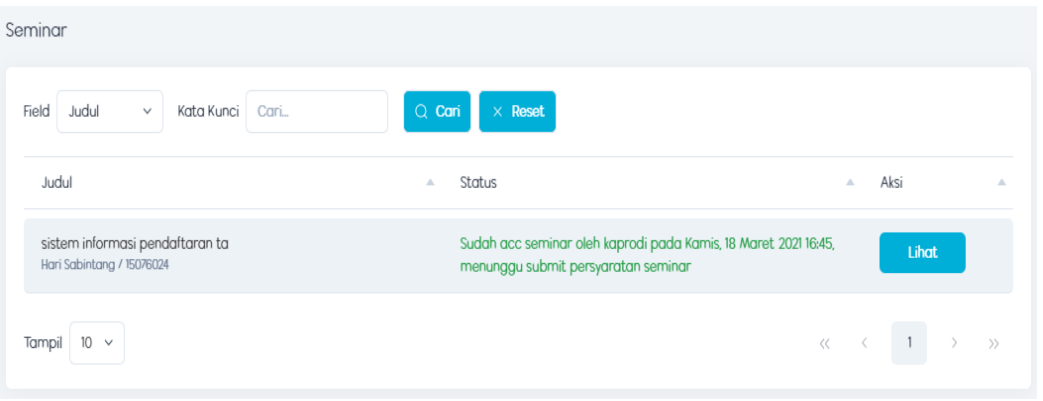

Setelah mahasiswa mengupload persyaratan seminar, maka akan tampil halaman berikut

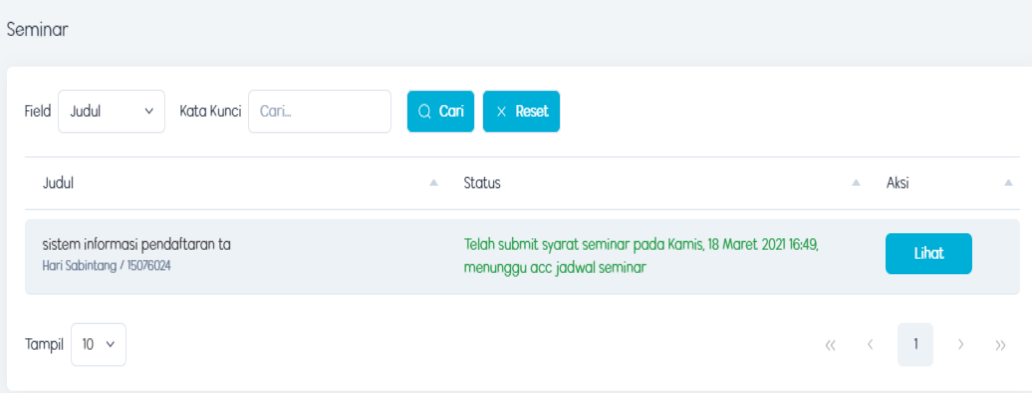

yang melakukan acc seminar adalah admin.

## <span id="page-19-0"></span>**9. Menu ACC Seminar**

Cara akses :

- Login
- Masuk ke menu ACC -> lalu klik jadwal seminar
- Maka akan tampil halaman berikut

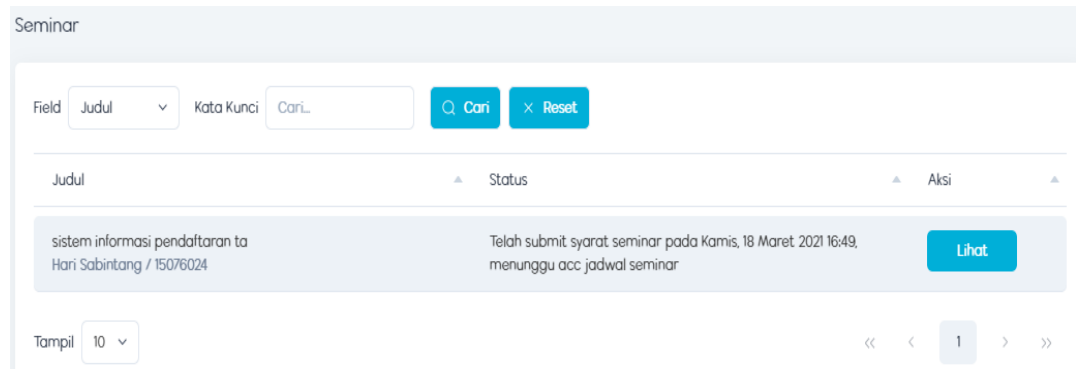

Klik lihat , maka akan tampil halaman berikut

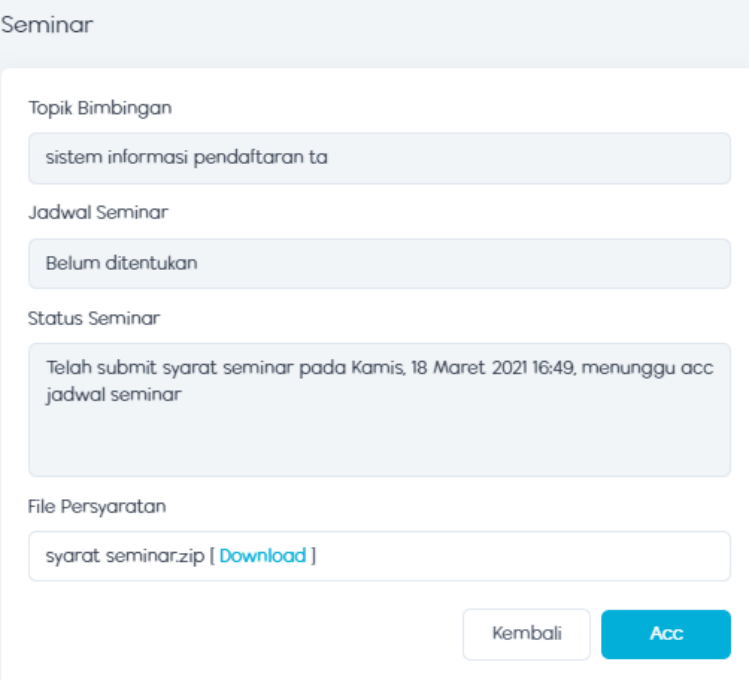

Kemudian klik Acc, maka akan tampil halaman berikut

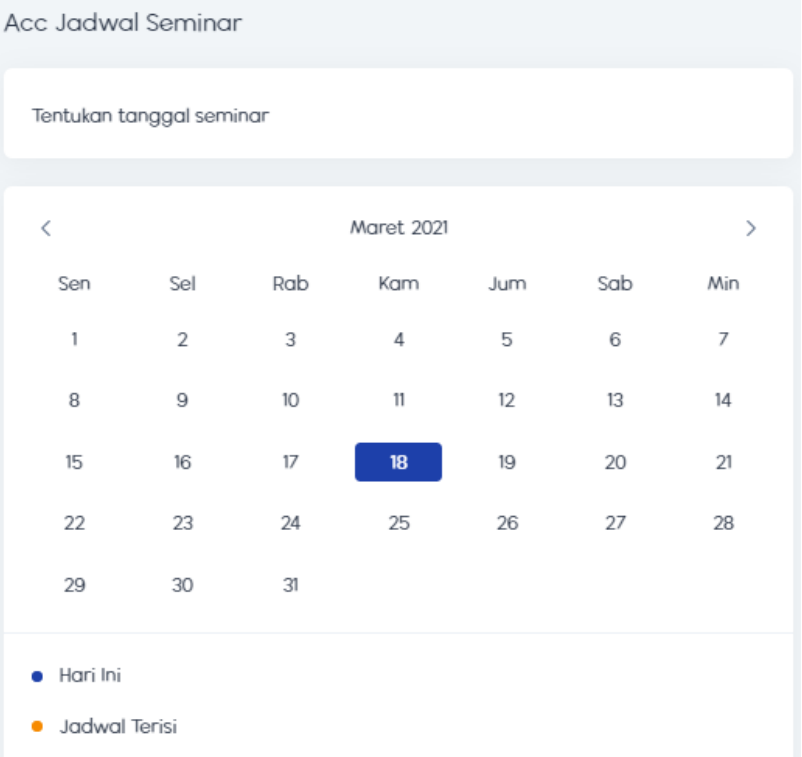

Pada halaman ini admin dapat menentukan tanggal seminar mahasiswa.

klik tanggal , maka akan tampil halaman berikut

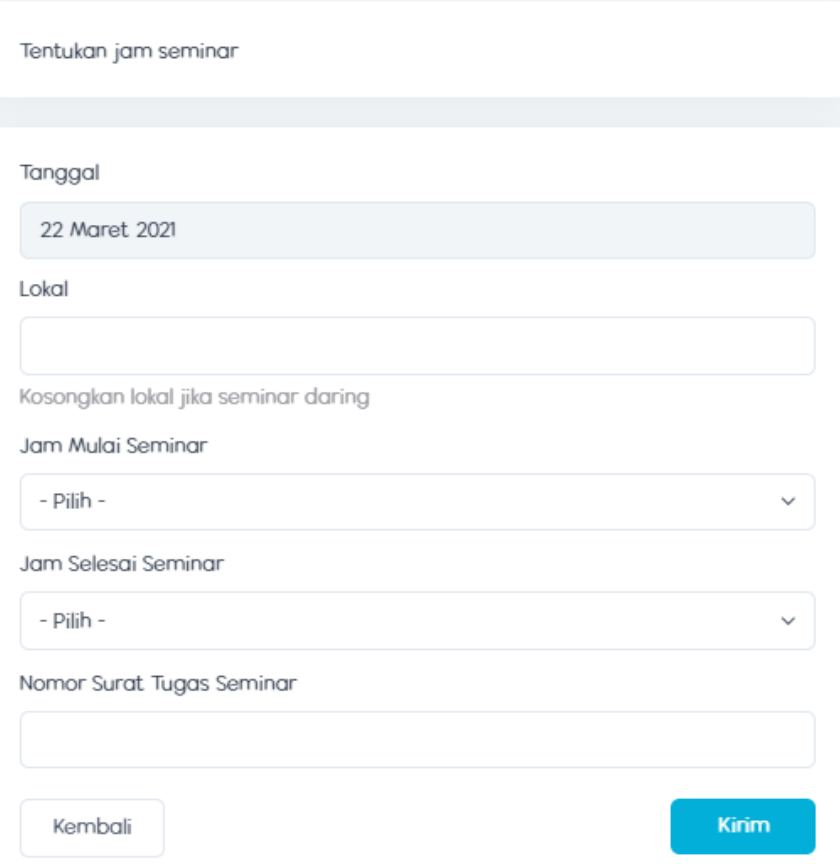

Pada halaman ini admin dapat menentukan lokal(jika diadakan tidak daring) , jam dan nomor surat tugas seminar.

Lalu klik kirim, maka akan tampil halamn berikut

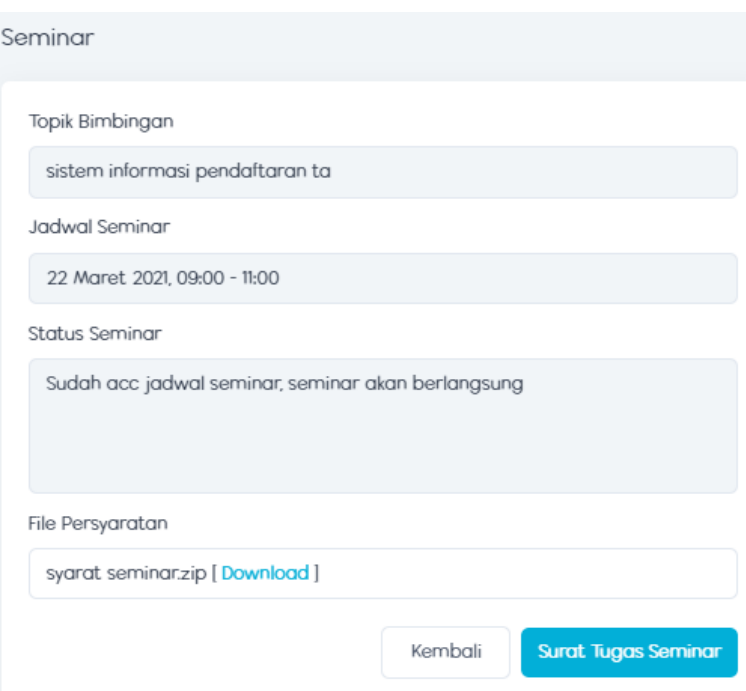

Kemudian klik surat tugas seminar , maka akan tampil halaman berikut

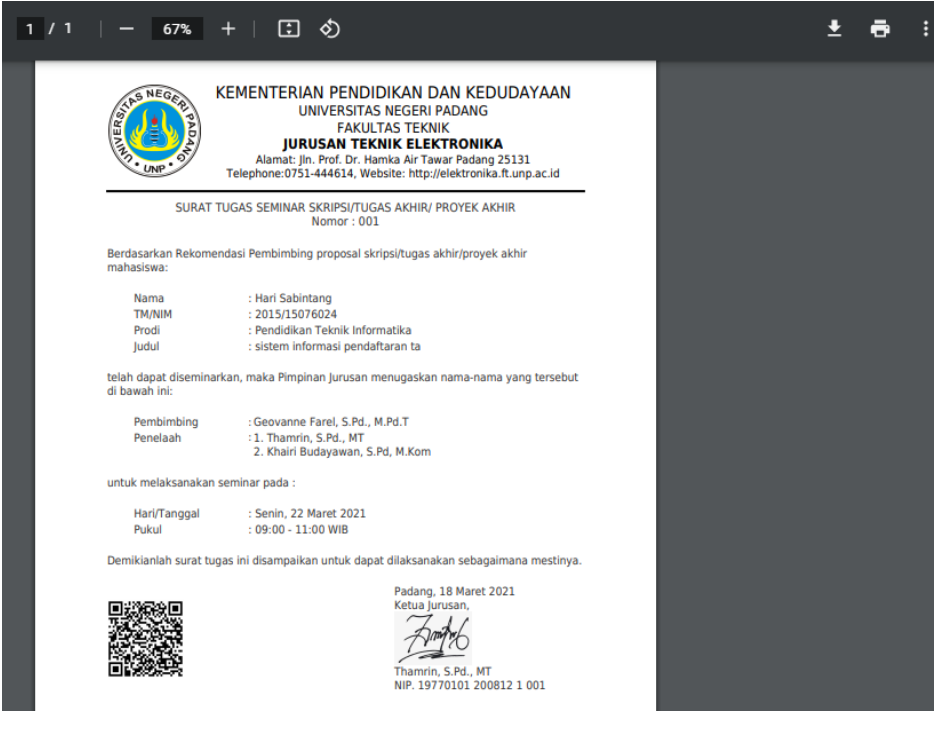

Klik  $\blacktriangleright$  jika ingin mendownload file.

#### <span id="page-22-0"></span>**10. Menu Seminar Penelaah**

Cara akses :

- Login
- $•$  Masuk ke menu seminar  $-$  > klik menu penelaah
- Maka akan tampil halaman berikut

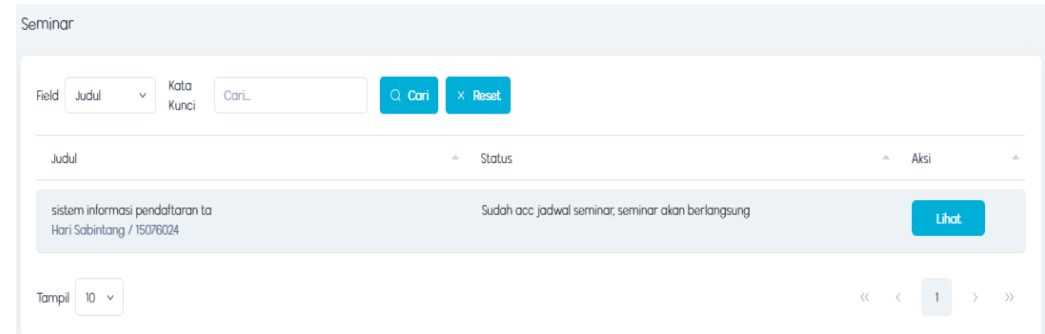

Klik lihat, maka akan tampil halaman berikut

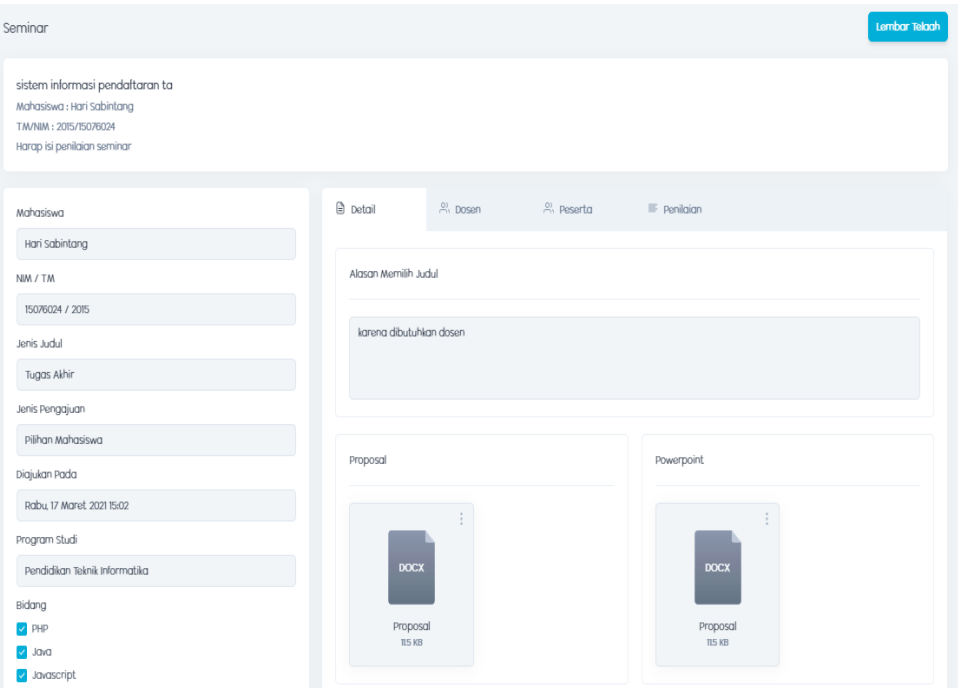

Klik lembar telaah, maka akan tampil halaman berikut

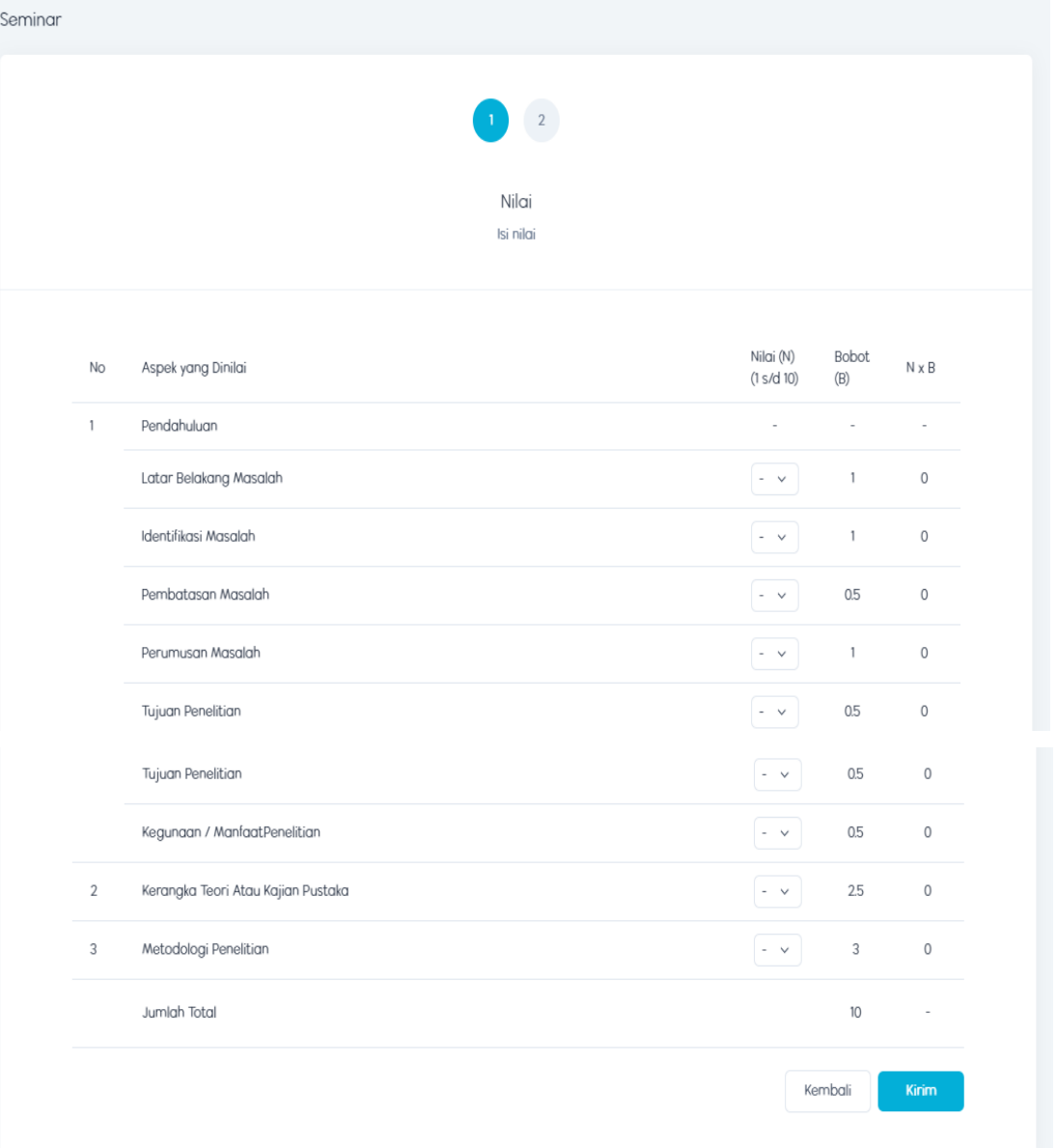

Pada halaman ini dosen dapat memberikan penilaikan terhadap seminar dari mahasiswa.

Kemudian klik kirim, maka akan tampil halaman berikut

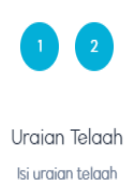

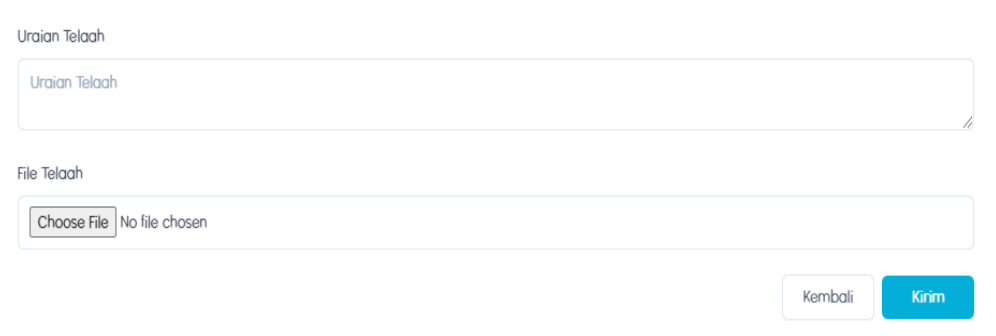

Pada halaman ini dosen dapat menulis uraian telaah dan mengupload file telaah.

Lalu klik kirim, maka akan tampil halaman berikut

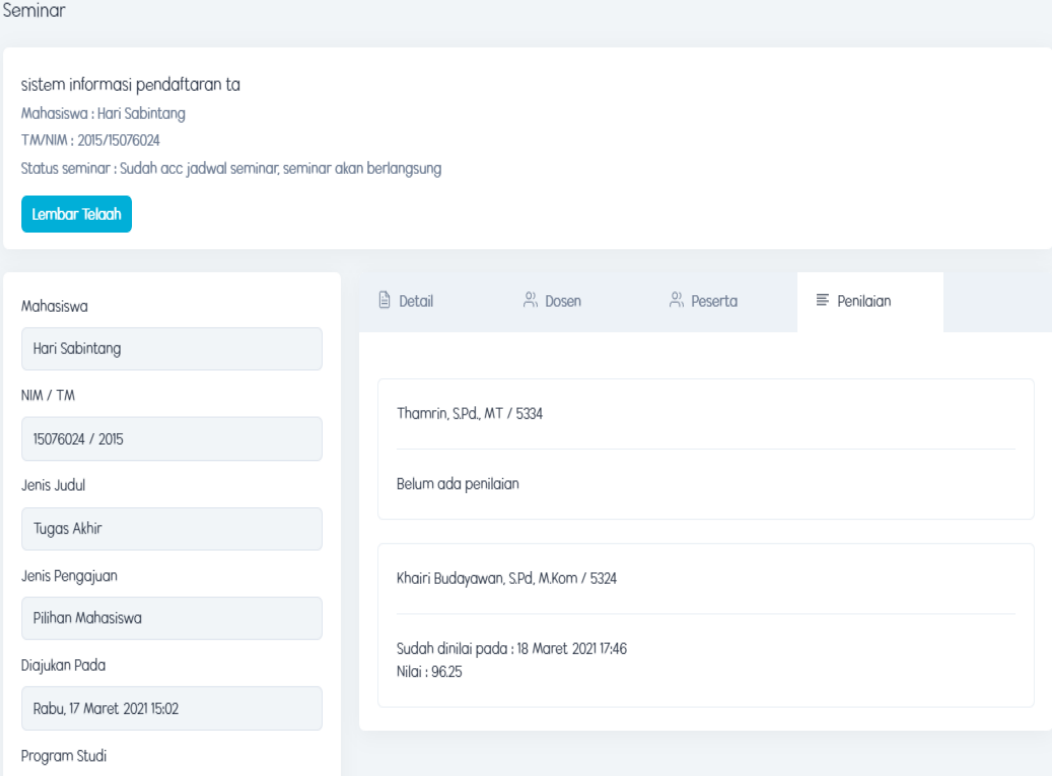

Klik lembar telaah, maka akan tampil halaman berikut

| <b>NERSITY</b>                   | AS NEGA<br><b>UNP</b>                                                                                                    | KEMENTERIAN PENDIDIKAN DAN KEDUDAYAAN<br><b>UNIVERSITAS NEGERI PADANG</b><br><b>FAKULTAS TEKNIK</b><br><b>JURUSAN TEKNIK ELEKTRONIKA</b><br>Alamat: Jln. Prof. Dr. Hamka Air Tawar Padang 25131<br>Telephone:0751-444614, Website: http://elektronika.ft.unp.ac.id |                     |                   |
|----------------------------------|----------------------------------------------------------------------------------------------------|----------------------------------------------------------------------------------------------------|---------------------|-------------------|
| Nama<br><b>TM/NIM</b><br>Jurusan | PENILAIAN SEMINAR PROPOSAL SKRIPSI/TUGAS AKHIR/PROYEK AKHIR<br>: Hari Sabintang<br>: 2015/15076024<br>: Pendidikan Teknik Informatika<br>Program Studi<br>: Elektronika<br><b>Judul Proposal</b><br>: sistem informasi pendaftaran ta<br><b>Dosen Pembimbing</b><br>: Geovanne Farel, S.Pd., M.Pd.T |                                                                                                    |                     |                   |
| No                               | <b>Aspek yang Dinilai</b>                                                                                                    | Nilai (N)<br>(1 s/d 10)                                                                                                    | <b>Bobot</b><br>(B) | $N \times B$      |
| $\mathbf{1}$                     | Pendahuluan                                                                                                    |                                                                                                    |                     |                   |
|                                  | Latar Belakang Masalah                                                                                                    | 4                                                                                                    | 1                   | 4                 |
|                                  | Identifikasi Masalah                                                                                                    | 4                                                                                                    | $\mathbf{1}$        | 4                 |
|                                  | Pembatasan Masalah                                                                                                    | 4                                                                                                    | 0.5                 | $\overline{2}$    |
|                                  | Perumusan Masalah                                                                                                    | 3                                                                                                    | 1                   | 3                 |
|                                  | <b>Tuiuan Penelitian</b>                                                                                                    | 4                                                                                                    | 0.5                 | $\overline{2}$    |
|                                  | Kegunaan / ManfaatPenelitian                                                                                                    | 3                                                                                                    | 0.5                 | 1.5               |
| $\overline{2}$                   | Kerangka Teori Atau Kajian Pustaka                                                                                                    | 4                                                                                                    | 2.5                 | 10                |
| з                                | Metodologi Penelitian                                                                                                    | $\overline{4}$                                                                                                    | 3                   | $12 \overline{ }$ |
|                                  | <b>Iumlah Total</b>                                                                                                    |                                                                                                    | 10                  | 96.25             |
| Catatan:                         | Rata- rata Jumlah Total untuk 2 Penelaah<br>< 55, wajib ulang seminar                                                                                                    | Padang, 18 Maret 2021<br>Dosen Penelaah.                                                                                                    |                     |                   |

Klik  $\bigcup$  jika ingin mendownload file.

## <span id="page-26-0"></span>**11. Menu Seminar Pembimbing**

Cara akses :

- Login
- Masuk ke menu seminar -> klik menu pembimbing
- Maka akan tampil halaman berikut

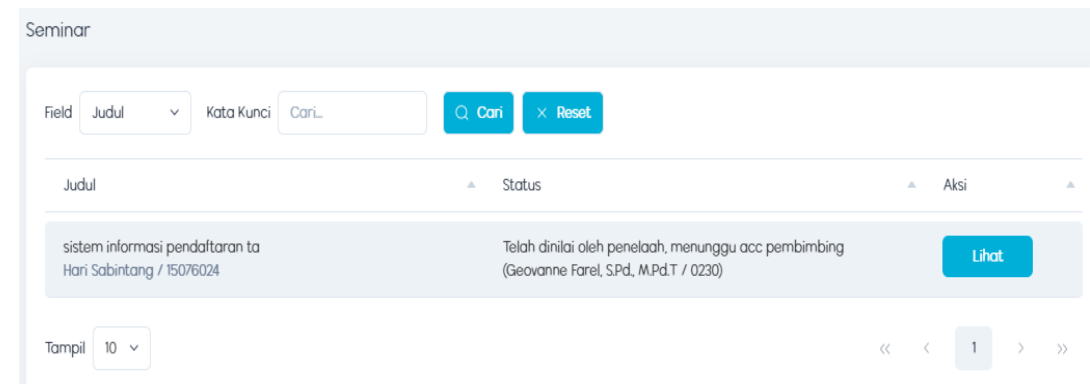

Klik lihat, maka akan tampil halaman berikut

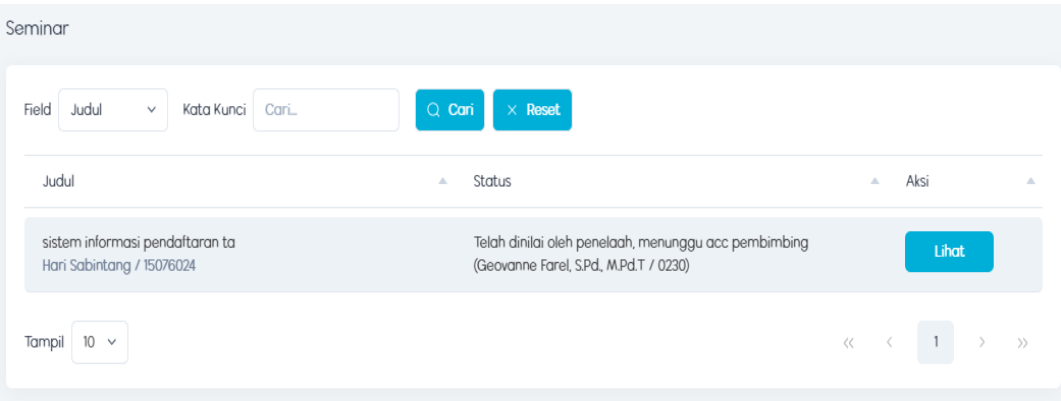

Klik lihat, maka akan tampil halaman berikut

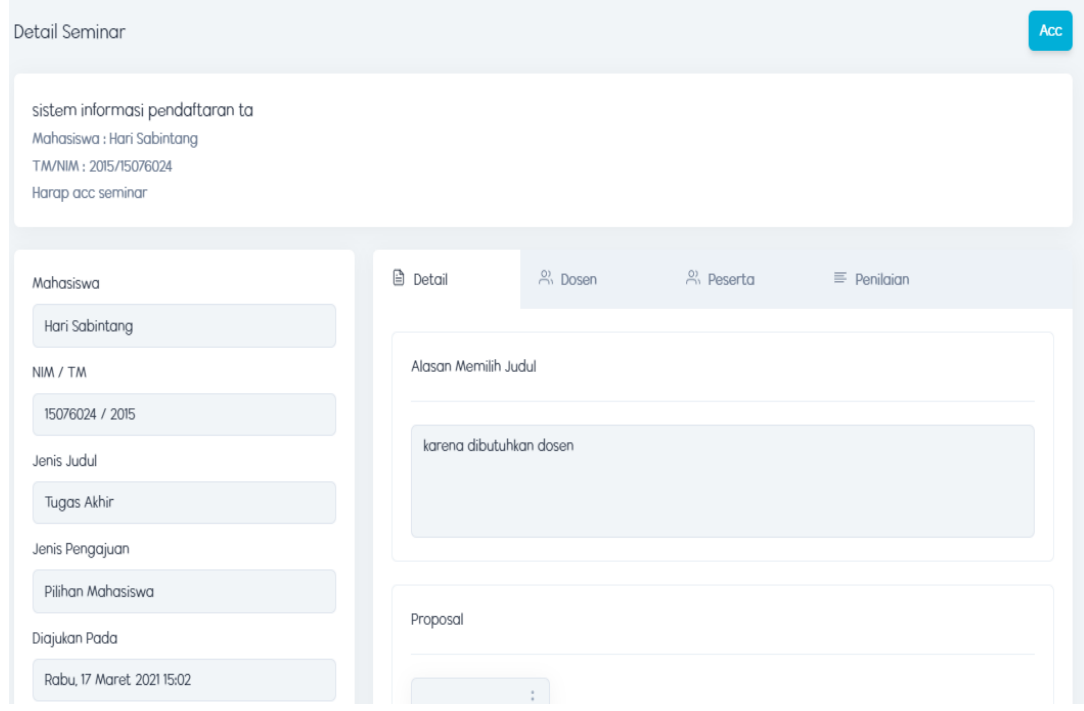

• Kemudian klik Acc

## <span id="page-27-0"></span>**12. Menu Bimbingan Pascaseminar**

Cara akses :

- Login
- Masuk ke menu bimbingan pascaseminar
- Maka akan tampil halaman berikut

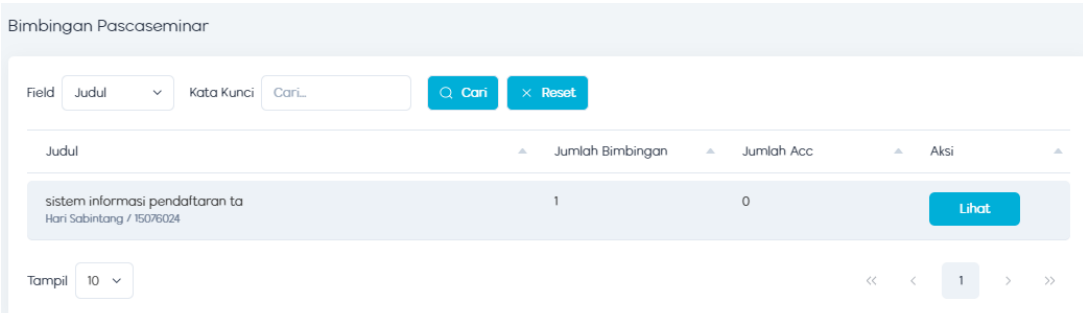

Kemudian klik lihat , maka akan tampil halaman berikut

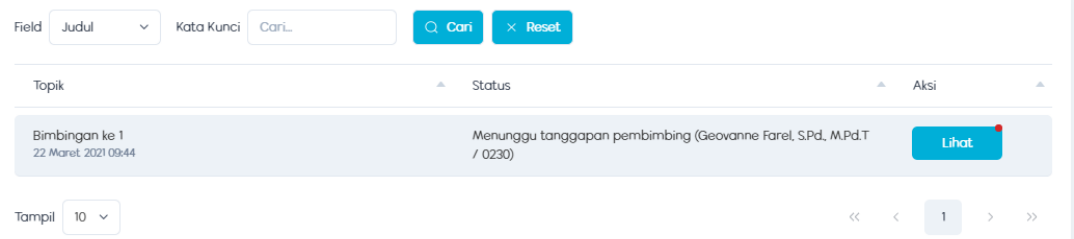

Klik lihat, maka akan tampil halaman berikut

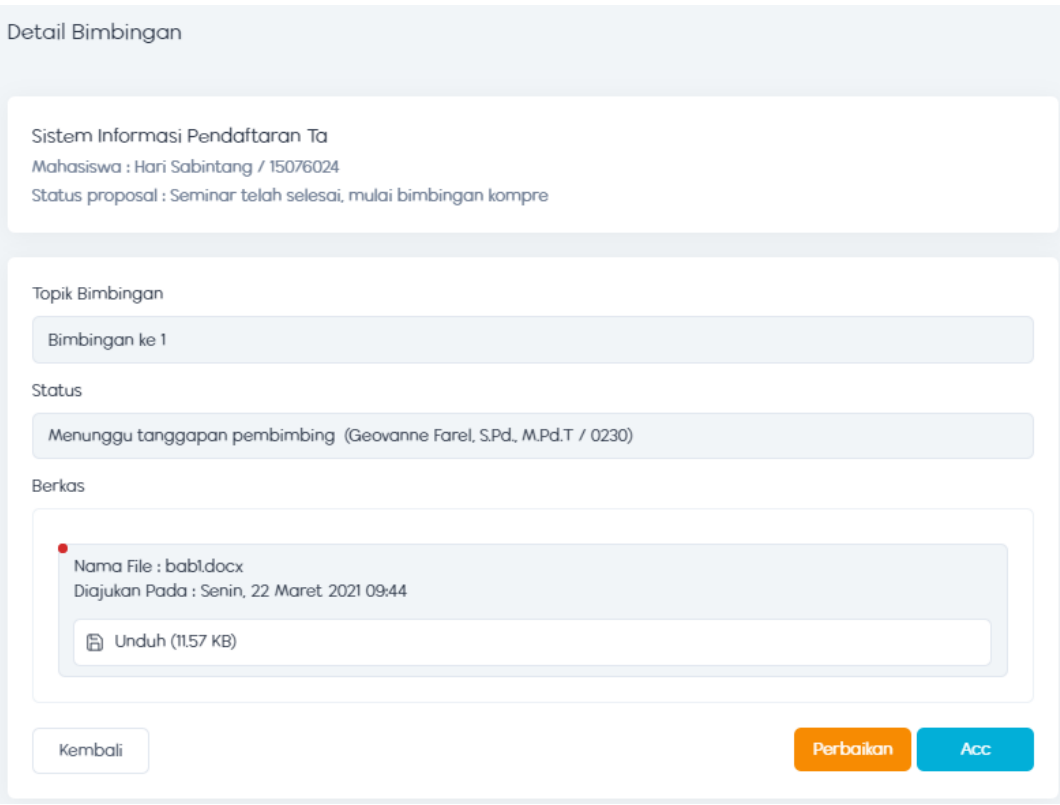

Klik perbaikan jika ingin meminta perbaikan, maka akan tampil berikut

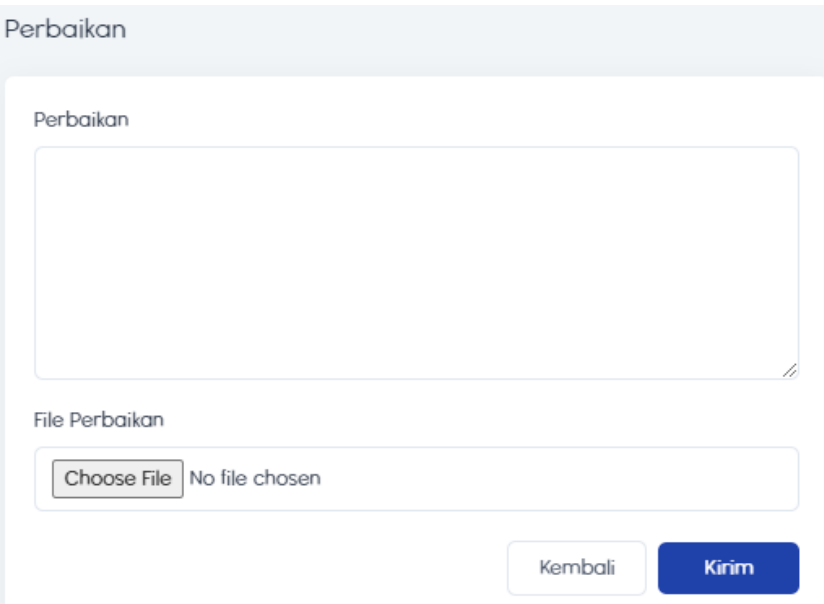

Pada halaman ini dosen dapat memberi catatan dan upload file yg diperbaiki.

Kemudian klik kirim, maka akan tampil halaman berikut

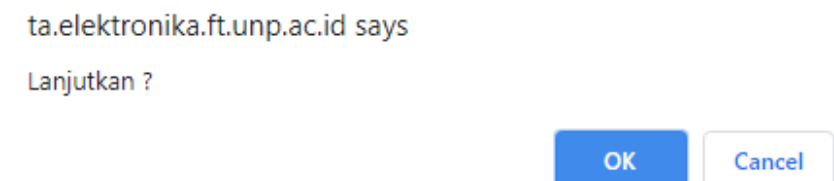

Lalu klik oke, maka akan tampil halaman berikut

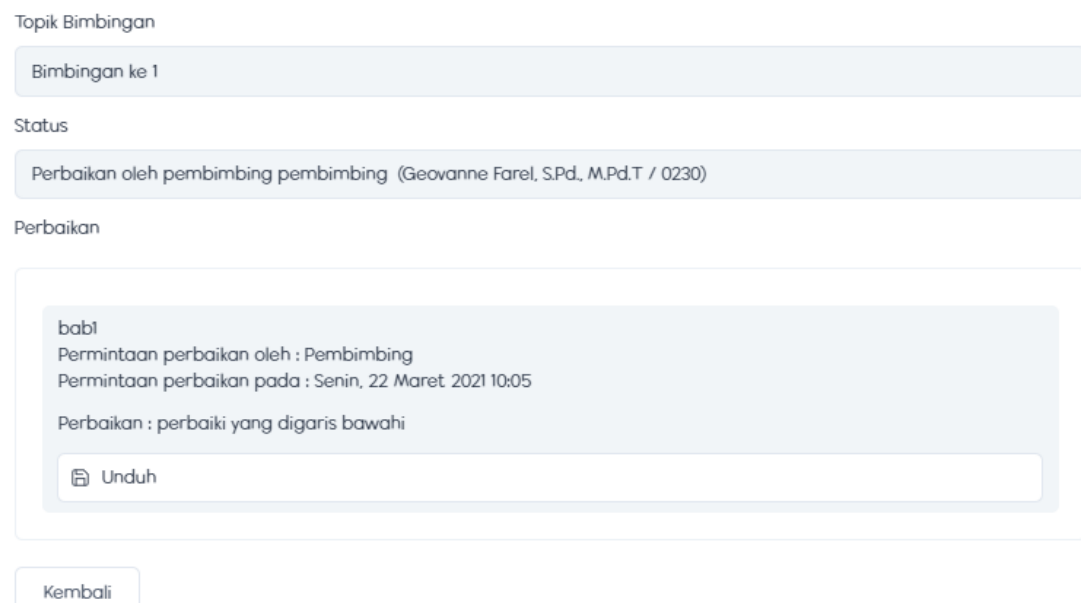

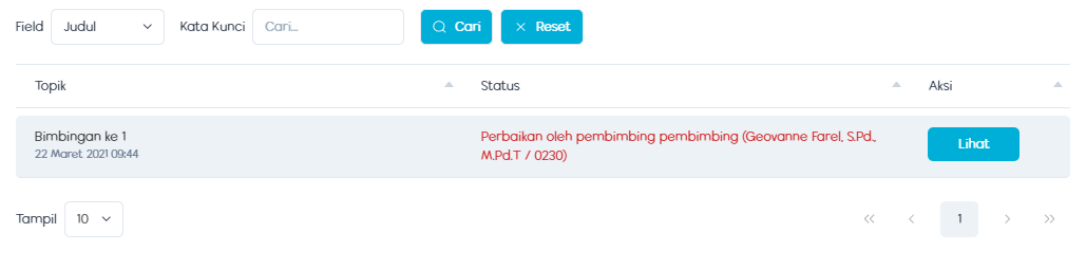

Pada halaman ini pembimbing telah selesai memberikan tanggapan perbaikan.

Jika pembimbing menerima atau mengACC berkas bimbingan mahasiswa, klik Acc.

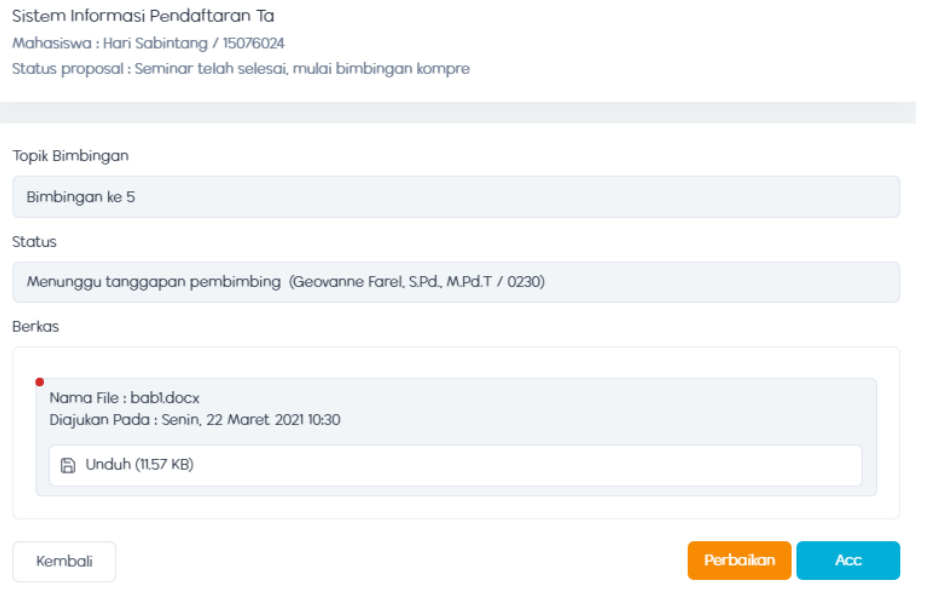

maka akan tampil halaman berikut.

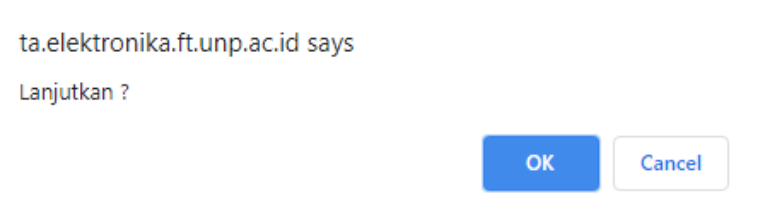

Kemudian klik oke, maka akan tampil halaman berikut

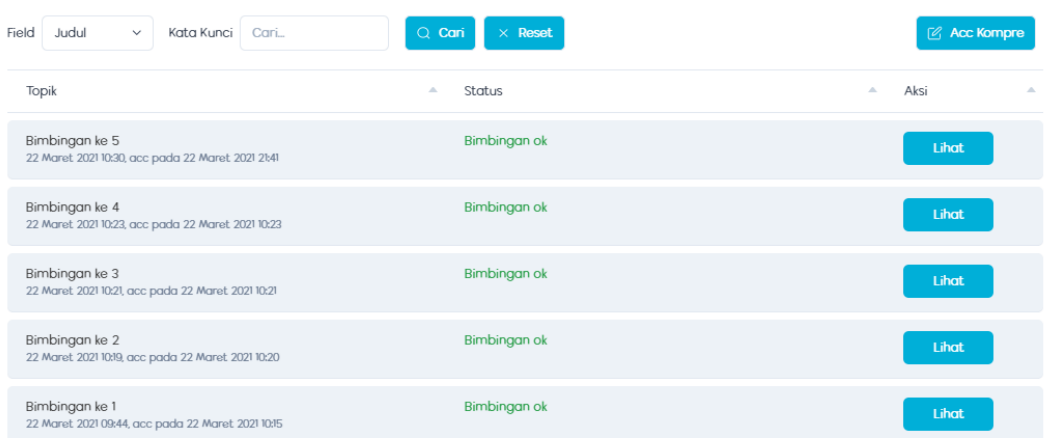

Pada halaman ini , dosen dapat melihat sudah berapa kali mahasiswa melakukan bimbingan.

Jika bimbingan telah sampai 5 kali, berarti bimbingan telah selesai. lalu dosen dapat melakukan ACC kompre

Klik acc kompre , maka akan tampil halaman berikut

```
ta.elektronika.ft.unp.ac.id says
Lanjutkan?
```
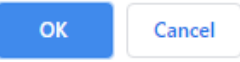

Kemudian klik oke, maka akan tampil halaman berikut

```
Sistem Informasi Pendaftaran Ta
Status : Sudah acc kompre oleh pembimbing (Geovanne Farel, S.Pd, M.Pd.T / 0230), menunggu acc penguji oleh kaprodi (Khairi Budayawan, S.Pd, M.Kom / 5324)
Jumlah bimbingan: 5
Jumlah bimbingan di acc: 5
```
#### <span id="page-31-0"></span>**13. Menu Ujian Komprehensif Kaprodi**

Cara akses :

- Login
- Masuk ke menu Ujian Komprehensif -> Menu Kaprodi
- Maka akan tampil halaman berikut

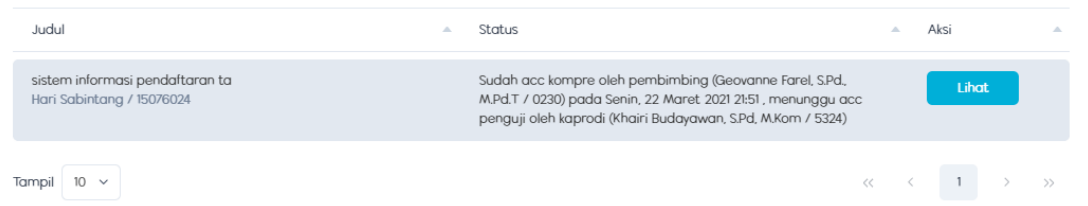

Kemudian lihat maka akan tampil halaman berikut

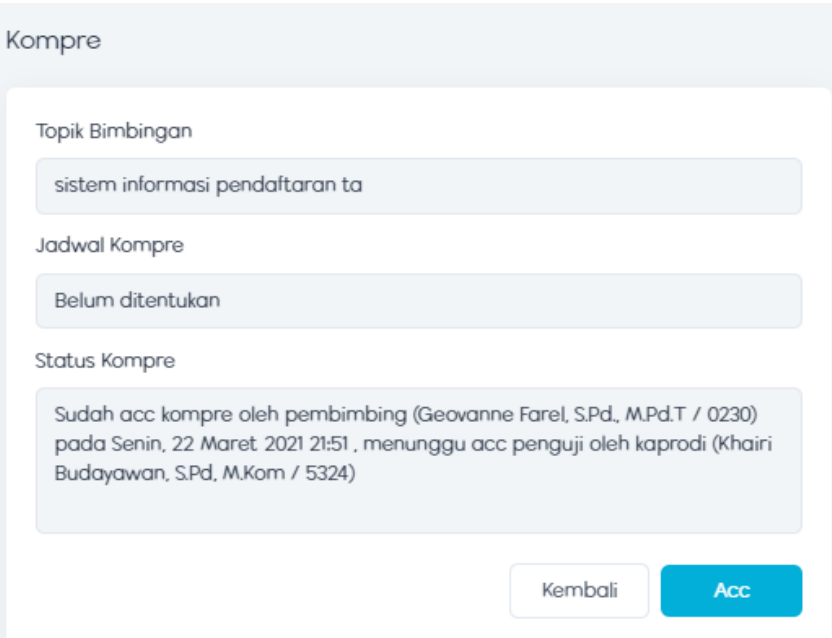

Lalu klik Acc, maka akan tampil halaman berikut

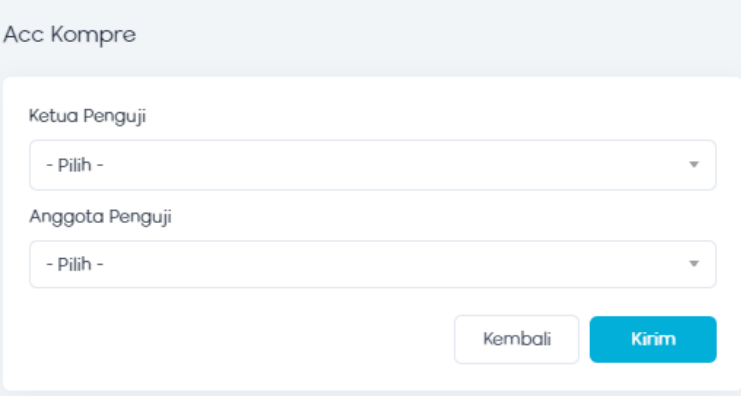

Pada halaman ini kaprodi dapat memilihkan ketua penguji dan anggota penguji untuk kompre mahasiswa

Klik kirim , maka akan tampil halaman berikut

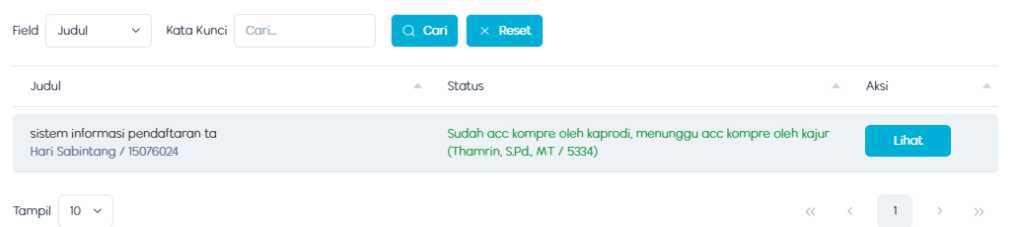

## **14. Menu Ujian Komprehensif Kajur**

Cara akses :

- Login
- Masuk menu ujian komprehensif -> menu kajur

Maka akan tampil halaman berikut

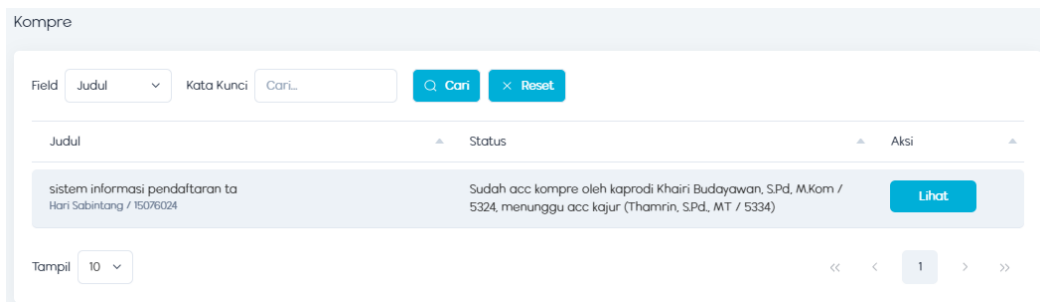

Klik lihat, maka akan tampil halaman berikut

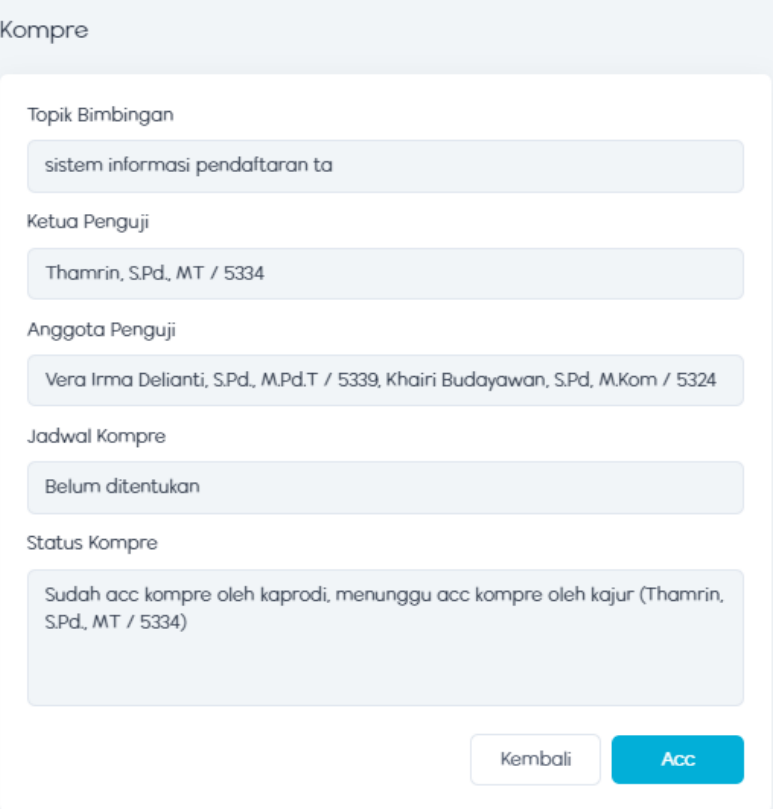

Kemudian klik ACC, maka akan tampil halaman berikut

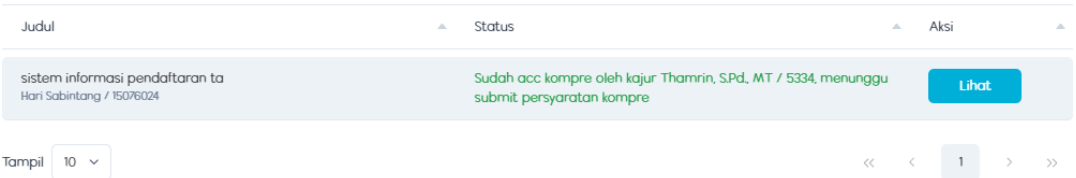

Jika mahasiswa sudah upload persyaratan , maka akan tampil halaman berikut

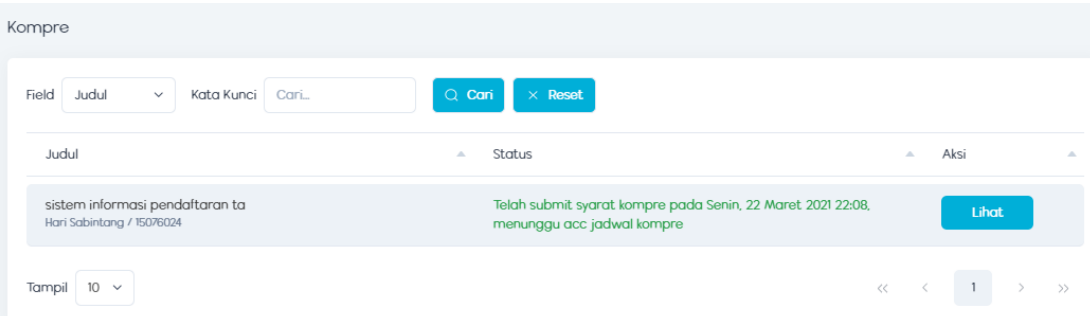

Acc kompre dilakukan oleh admin

## <span id="page-34-0"></span>**15. Menu ACC Jadwal Kompre**

Cara akses :

- Login
- Masuk ke menu ACC -> menu kompre
- Maka akan tampil halaman beirikut

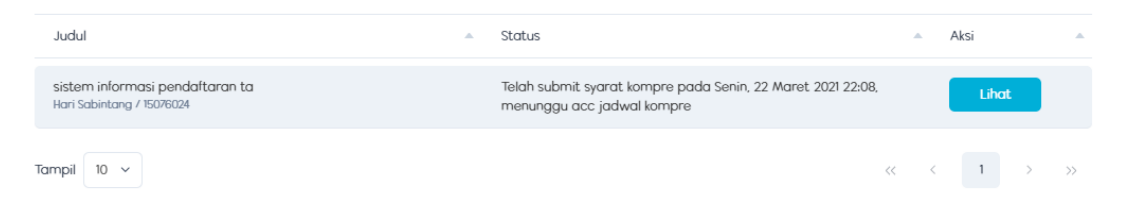

Klik lihat, maka akan tampil halaman berikut

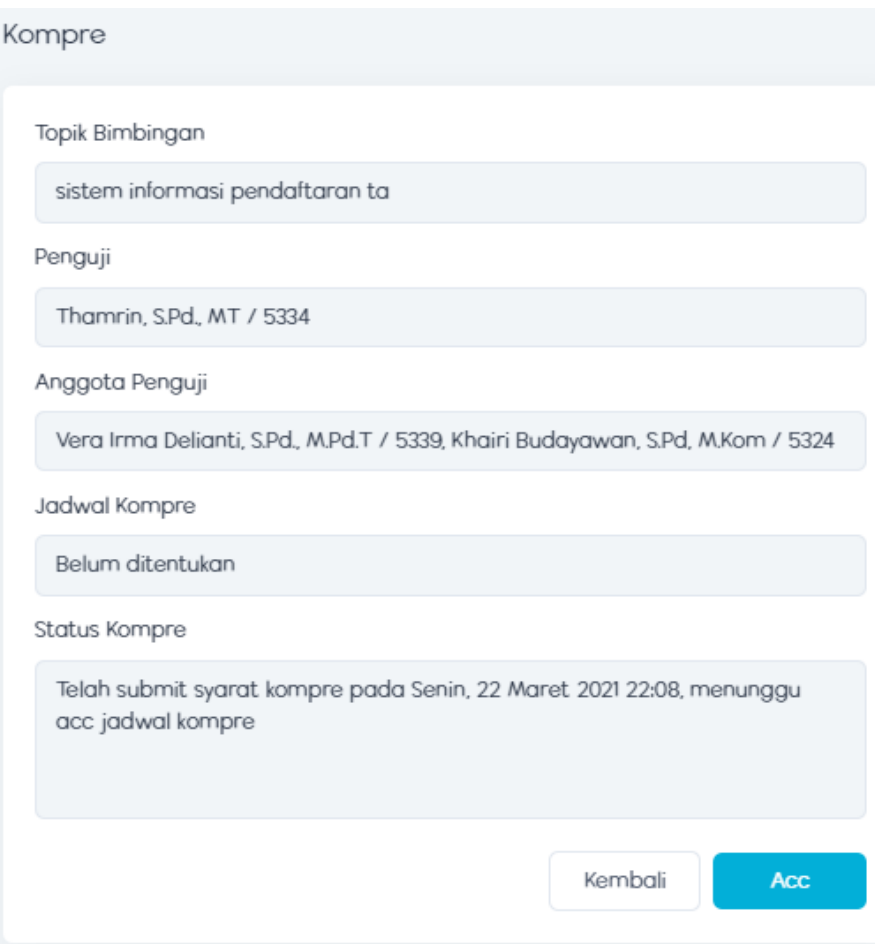

Klik Acc, maka akan tampil halaman berikut

## Acc Jadwal Kompre

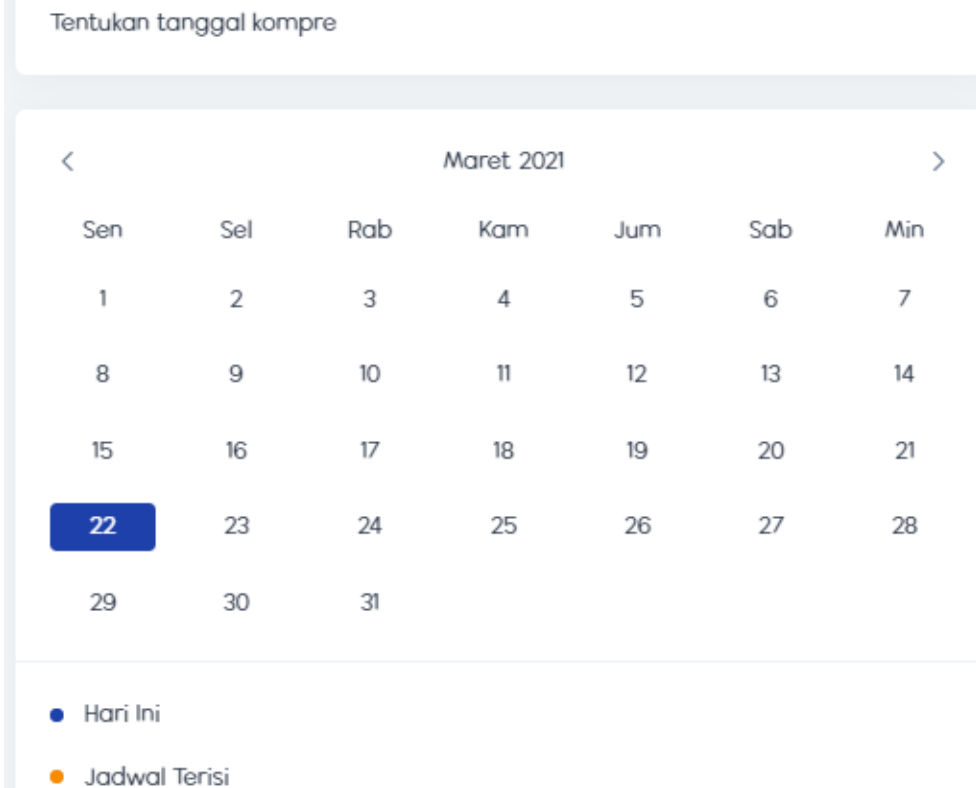

Pada halaman ini, admin dapat menentukan tanggal kompre mahasiswa

Klik tanggal , maka akan tampil halaman berikut

Tentukan jam kompre

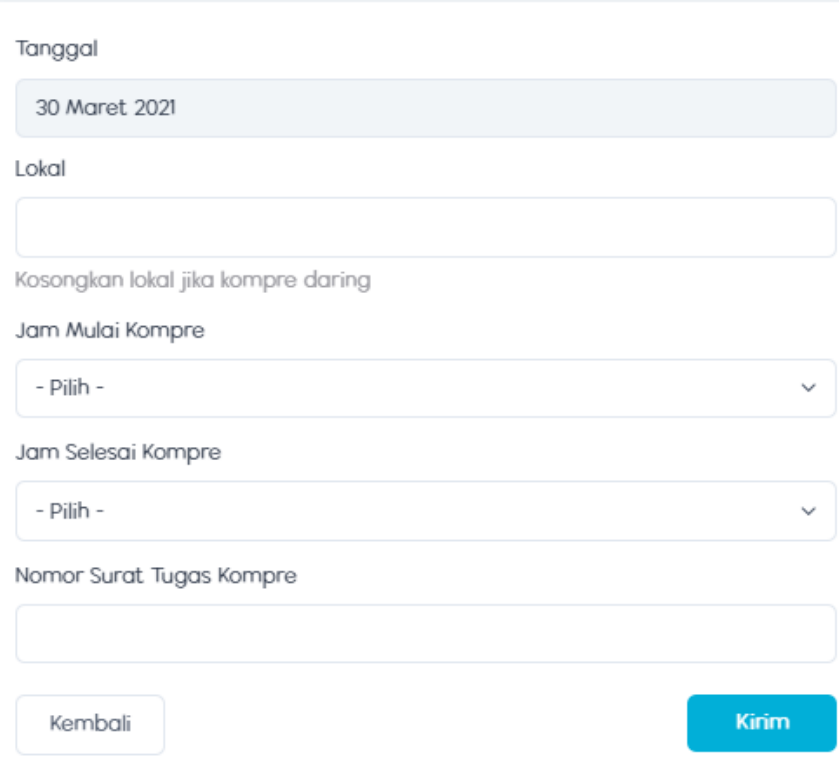

Pada halaman ini admin dapat menentukan jam kompre

Kemudian klik kirim, maka akan tampil halaman berikut

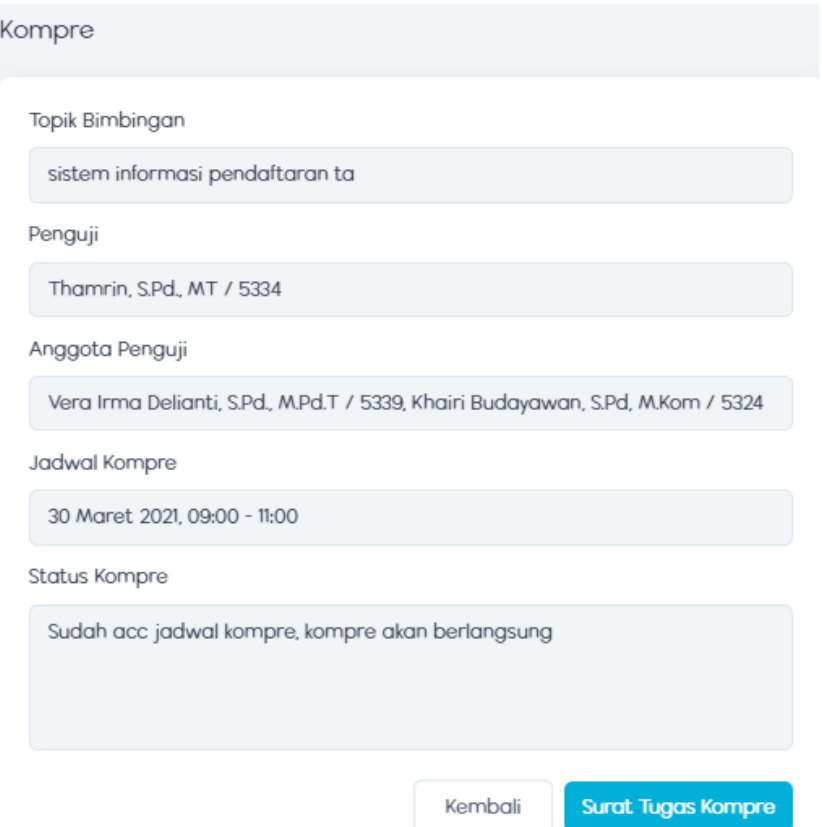

Klik surat tugas kompre, maka akan tampil halaman berikut

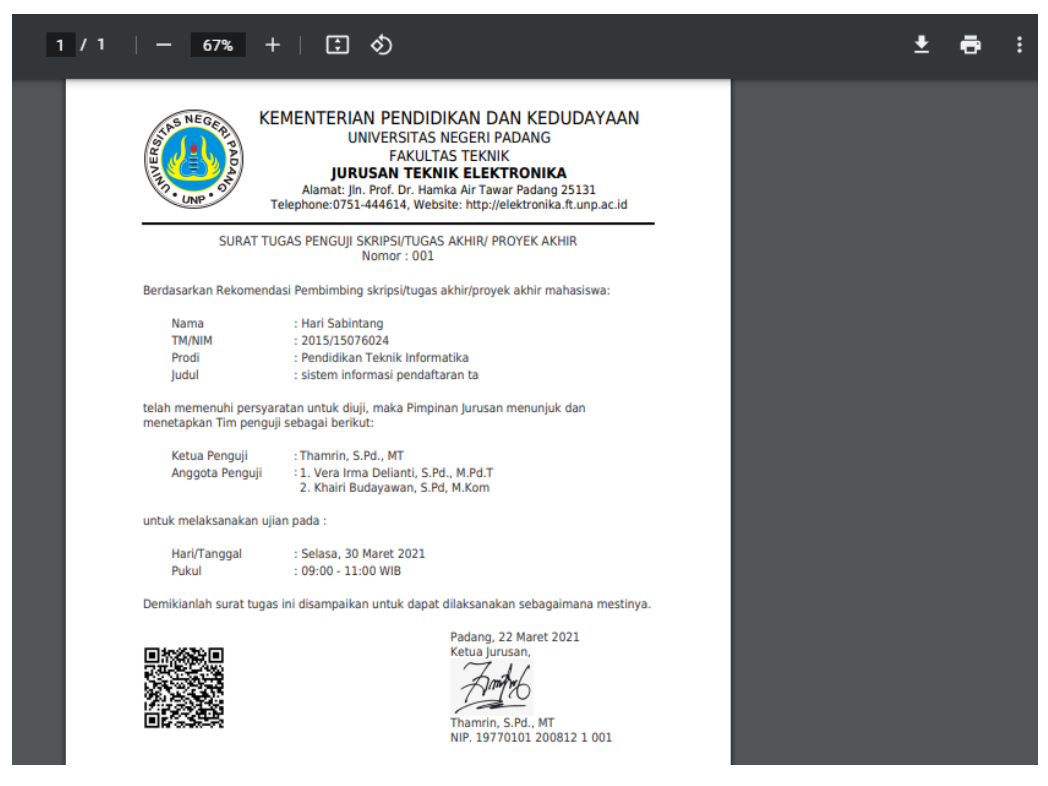

Klik  $\overline{\phantom{a}}$  jika ingin mendownload

## <span id="page-39-0"></span>**16. Menu Ujian Komprehensif Penguji**

Cara akses :

- Login
- Masuk ke menu ujian komprehensif -> menu penguji
- Maka akan tampil halaman berikut

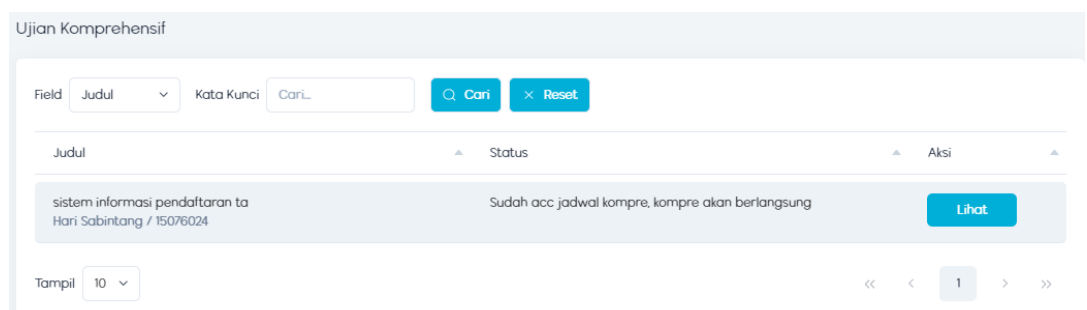

Klik lihat, maka akan tampil halaman berikut

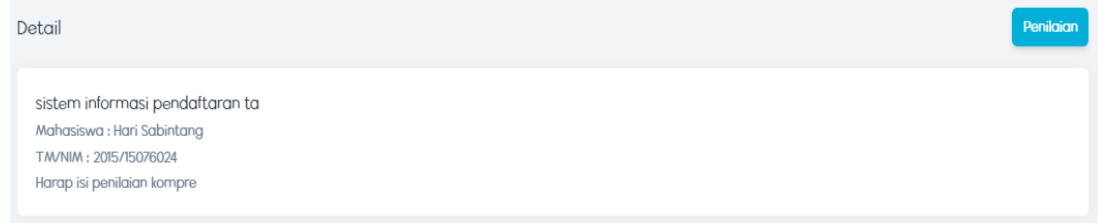

Pada halaman ini dosen dapat memberikan penilaian terhadap kompre mahasiswa

Klik penilaian, maka akan tampil halaman berikut

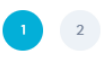

Nilai Isi nilai

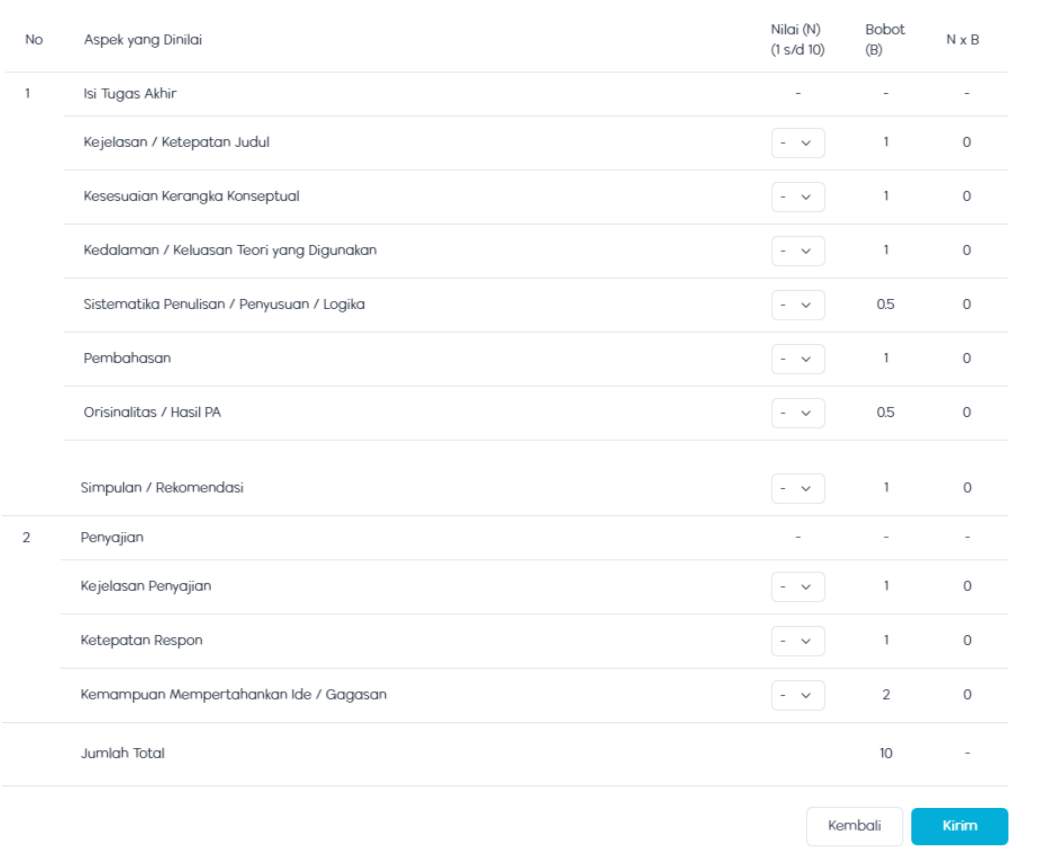

Pada halaman ini dosen dapat memberikan penilaian.

Kemudian klik kirim , maka akan tampil halaman berikut

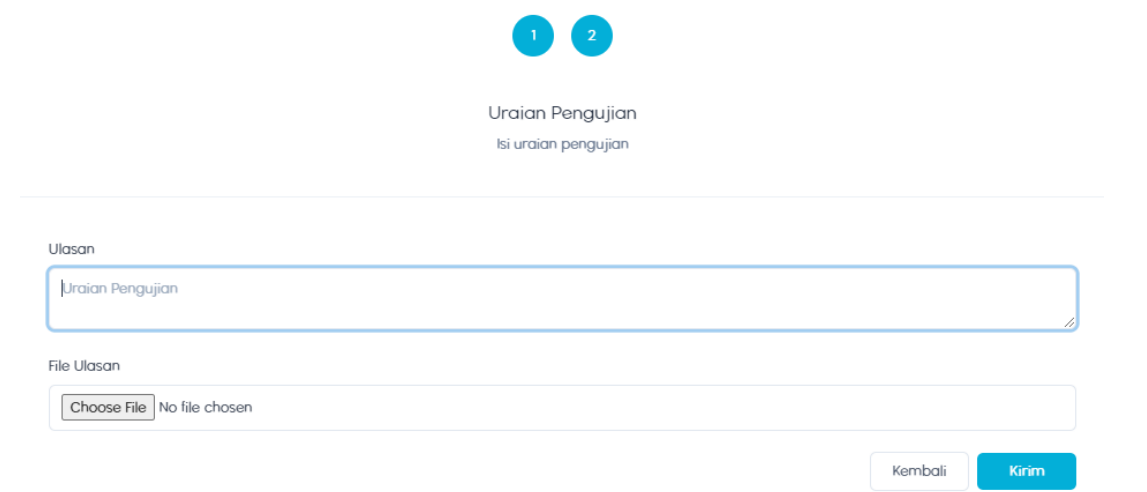

Kemudian klilk kirim.

## <span id="page-41-0"></span>**17. Menu ujian komprehensif pembimbing**

Cara akses :

- Login
- $\bullet$  Masuk ke menu ujian komprehensif  $\rightarrow$  menu pembimbing
- Maka akan tampil halaman berikut

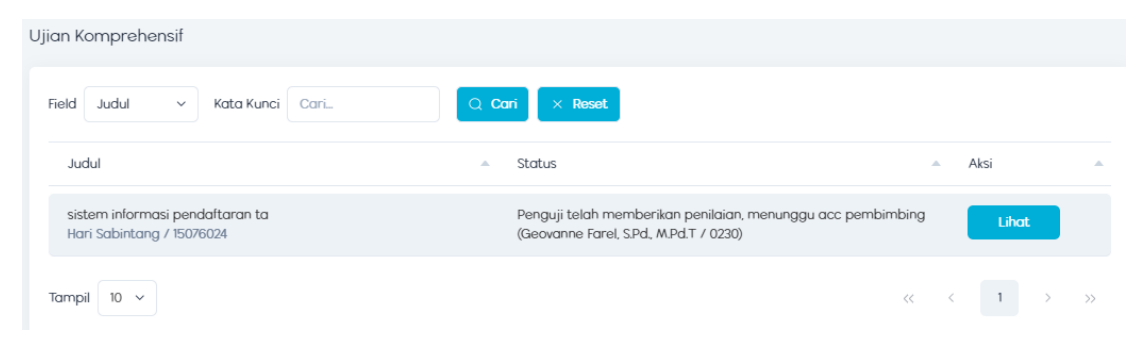

Klik lihat, maka akan tampil halaman berikut

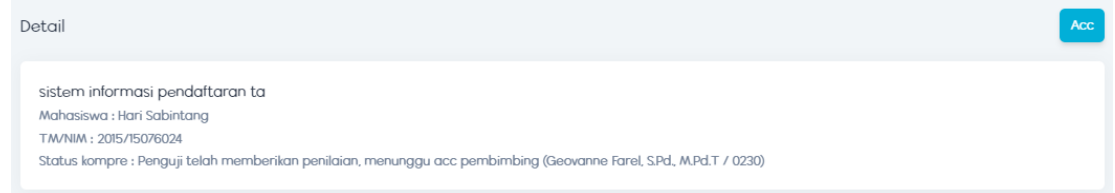

Klik Acc , maka akan tampil halaman berikut

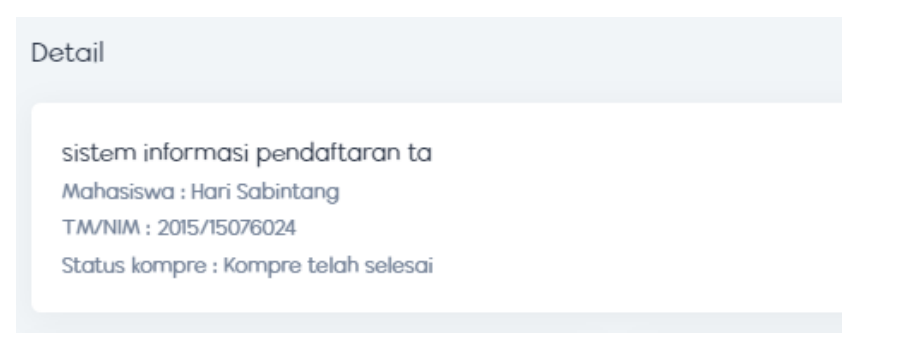

Kompre mahasiswa telah selesai.

## <span id="page-41-1"></span>**18. Menu Jadwal Seminar**

Cara akses :

- Login
- Masuk ke menu jadwal -> menu seminar
- Maka akan tampil halaman berikut

## Jadwal Seminar

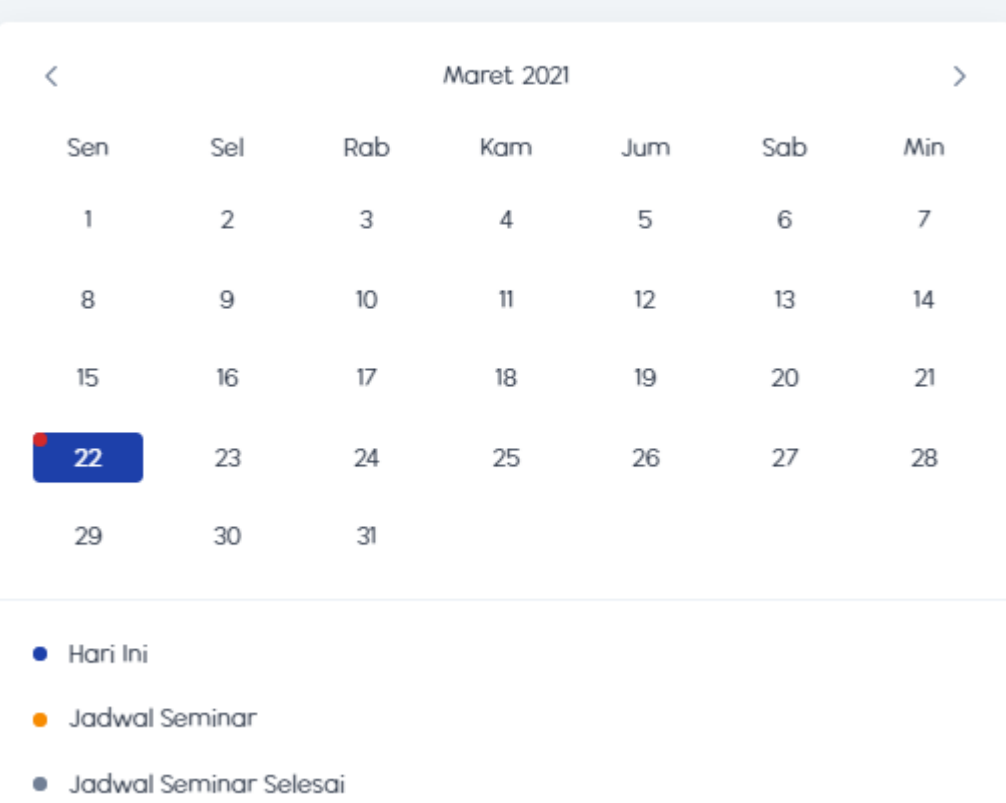

Tanggal berwarna abu -abu berarti jadwal seminar telah selesai, warna orange berarti jadwal seminar akan di adakan dan warna biru berarti hari ini . tanggal 22 hari ini bertepatan dengan adanya seminar.

 jika ingin melihat mahasiswa yang melakukan seminar, klik tanggal 22. Maka akan tampil halaman berikut

22 Maret 2021

09:00 - 11:00 : sistem informasi pendaftaran ta

klik tampilan halaman sebelumnya, maka akan tampil halaman berikut

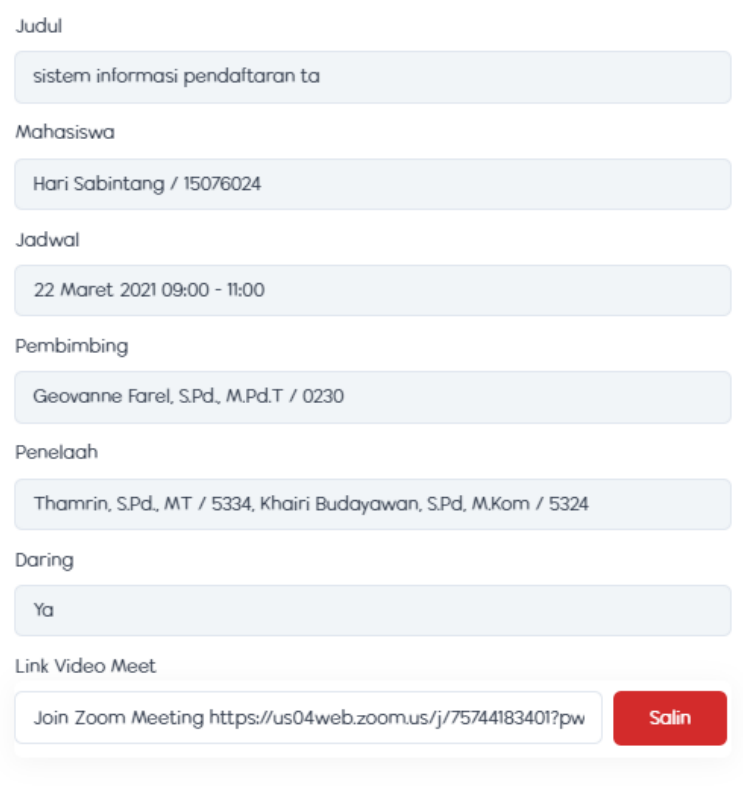

## <span id="page-43-0"></span>**19. Menu Jadwal Ujian Komprehensif**

cara akses :

- $\bullet$  login
- masuk ke menu jadwal -> menu ujian komprehensif
- maka akan tampil halaman berikut

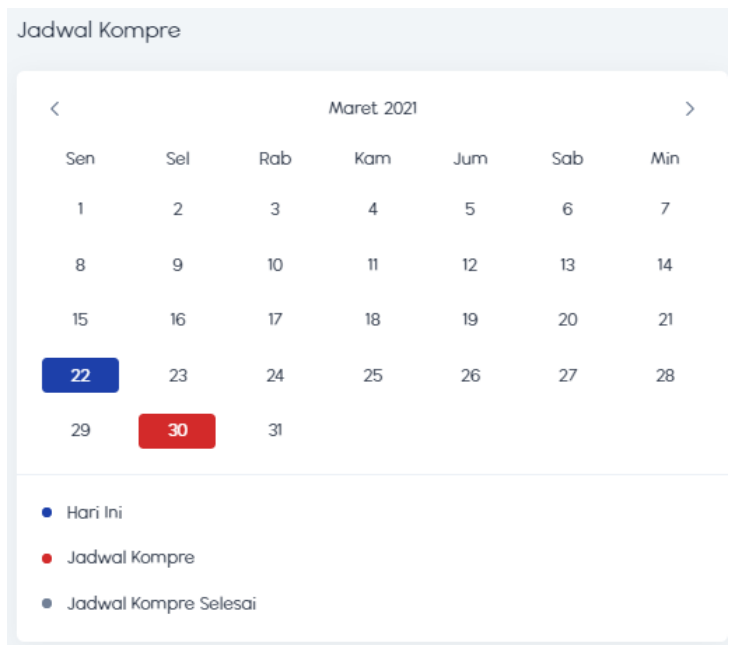

Tanggal berwarna biru berarti hari ini, tanggal berwarna merah berarti ada jadwal kompre dan warna abu -abu berarti jadwal kompre telah selesai dilakukan.

 Jika ingin melihat mahasiswa yang akan melakukan kompre, klik tanggal berwarna merah.

Maka akan tampil halaman berikut

30 Maret 2021

09:00 - 11:00 : sistem informasi pendaftaran ta

Klik tampilan sebelumnya, maka akan tampil halaman berikut

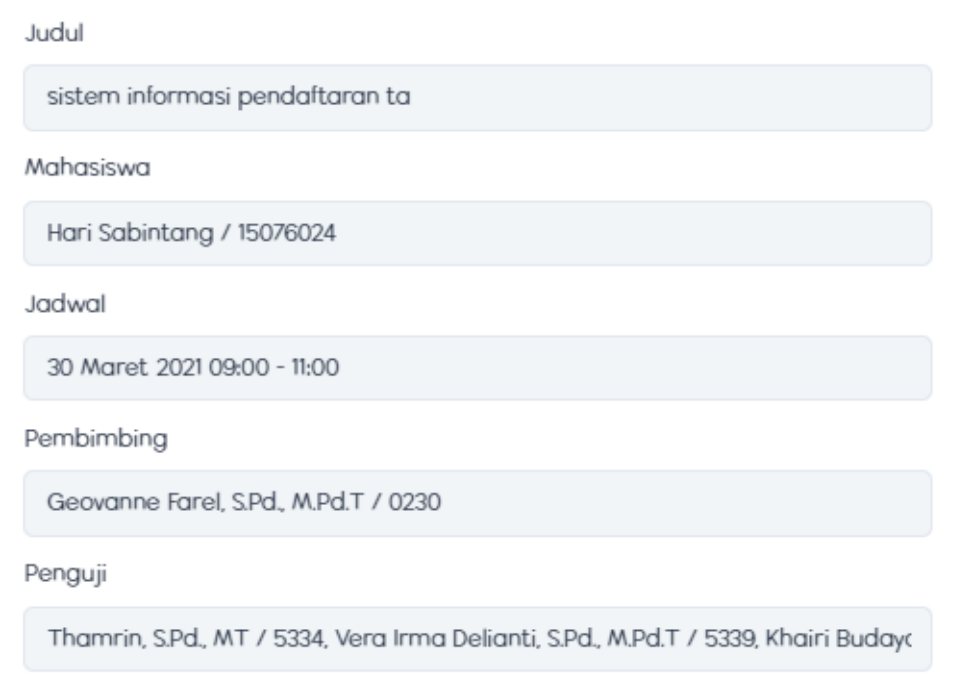

#### <span id="page-44-0"></span>**20. Menu Bank Judul**

Cara akses :

- Login
- Masuk ke menu Bank Judul
- Maka akan tampil halaman berikut

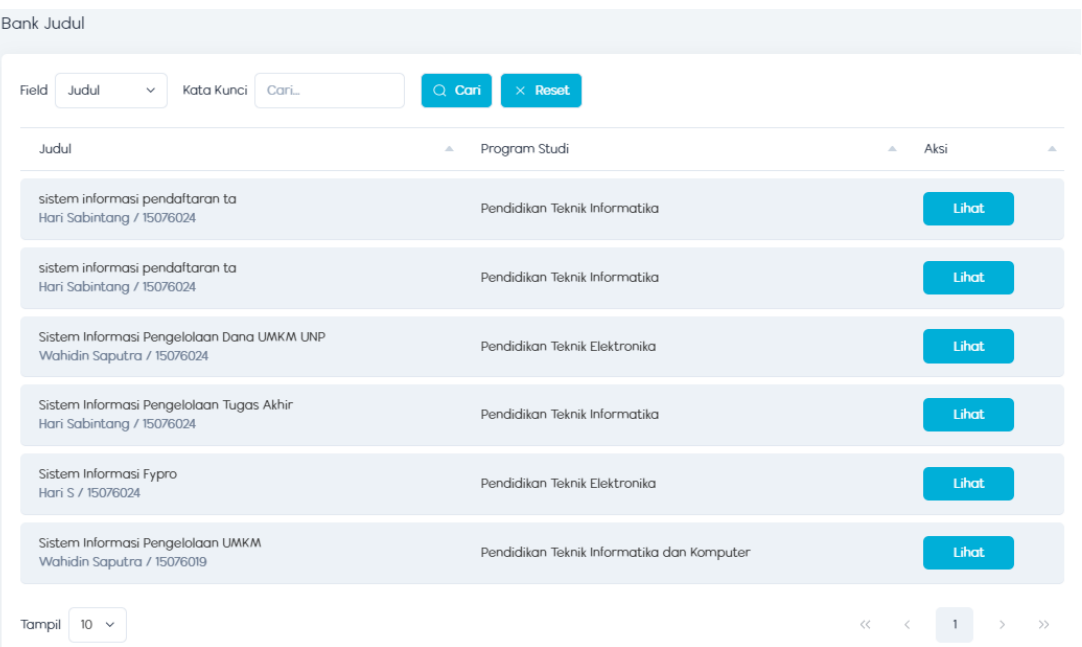

Pada halaman ini dosen dapat melihat kumpulan judul TA dan Skripsi dari mahasiswa yang telah menyelesaikan perkuliahannya.